# TALLINNA ÜLIKOOL

### DIGITEHNOLOOGIATE INSTITUUT

# Panels mooduli kasutamine Drupal 7 sisuhaldusplatvormil veebilehe loomiseks

Seminaritöö

Autor: Sten Martmaa

Juhendaja: Inga Petuhhov

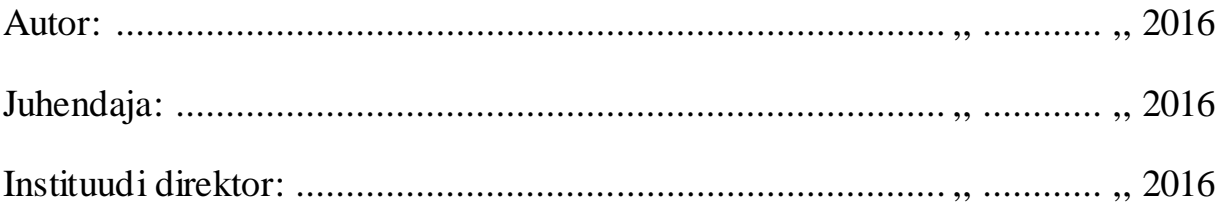

Tallinn

2016

# Autorideklaratsioon

Deklareerin, et käesolev seminaritöö on minu töö tulemus ja seda ei ole kellegi teise poolt varem kaitsmisele esitatud. Kõik töö koostamisel kasutatud teiste autorite tööd, olulised seisukohad, kirjandusallikatest ja mujalt pärinevad andmed on viidatud.

......................................................................................................................... (kuupäev) (autor)

# Sisukord

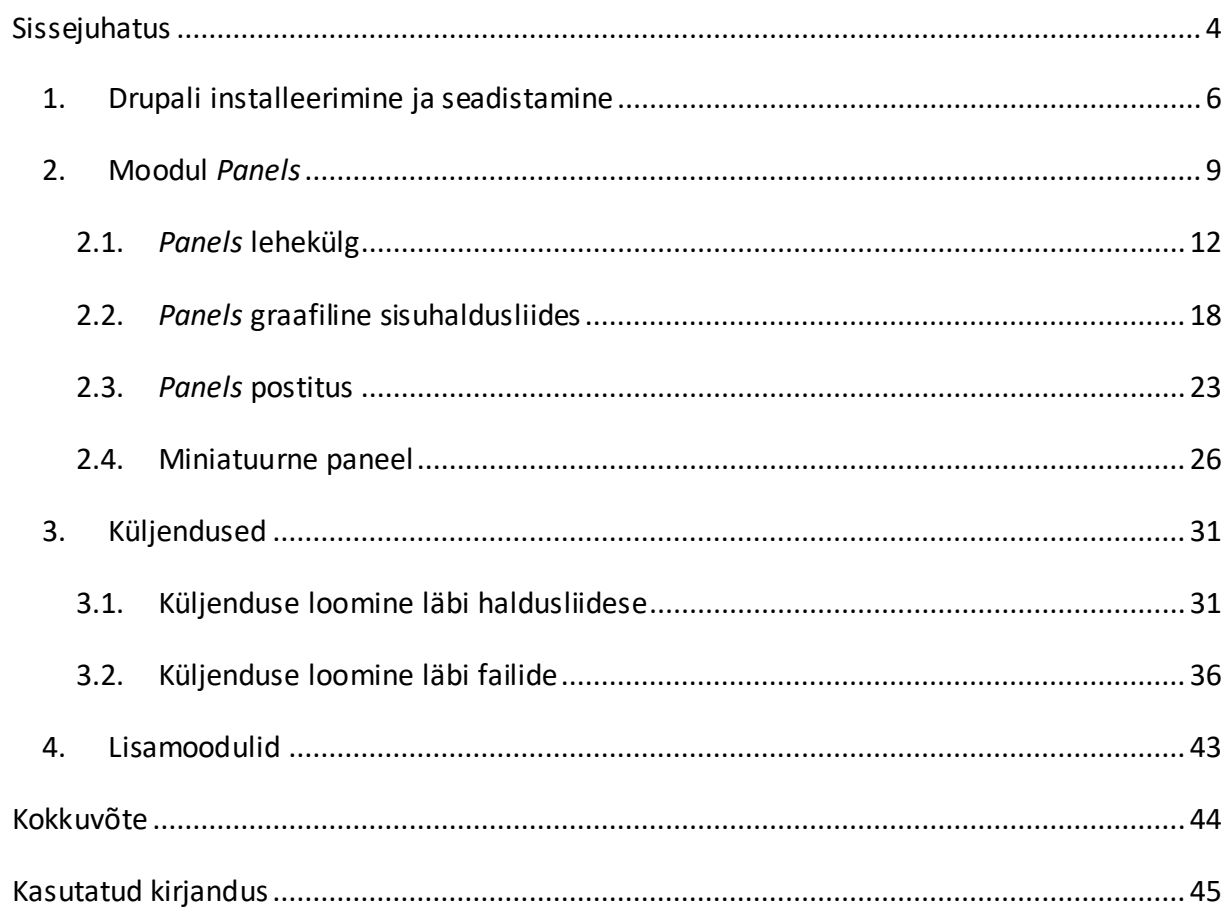

### <span id="page-3-0"></span>Sissejuhatus

Tänapäeval on üpris tavaline, et veebilehe loomisel kasutatakse sisuhaldussüsteemi, mis võimaldab arendusprotsessi käigus loodud lahenduse sisu hiljem kliendil iseseisvalt hallata. Üheks tuntumaks sisuhaldusplatvormiks on Drupal.

Kliendi jaoks, kes ei pruugi valdkonnaga piisavalt kursis olla, on aga sisuhaldussüsteemi administreerimisliidesest aru saamine sageli alguses keeruline ja aeganõudev.

*Panels*teeb Drupali sisuhaldussüsteemil põhineva veebilahenduse sisu haldamise kliendi jaoks arusaadavamaks ja selle teostamise tunduvalt lihtsamaks. Lisaks on peale arenduse lõppu *Panels* moodulil põhineval lehel võimalik kliendil iseseisvalt elemente ümber paigutada, selleks arendajat kaasamata.

Statistiliselt on Drupal Core 11.09.2016 seisuga kasutusel 1,161,541 veebilahendusel (Project usage overview, n.d.). *Panels* mooduli kasutamine registreeriti samal ajal 242,741 lahenduse puhul (Usage statistics for Panels, n.d.). Sellest võib järeldada, et peaaegu 21% kõigist Drupalil töötavatest lahendustest kasutab *Panels* moodulit.

Kuna eesti keeles materjalid praktiliselt puuduvad ja mooduli ametlik dokumentatsioon inglise keeles on lõppkasutaja jaoks kohati liiga spetsiifiline, siis ei ole see juhendina kõige paremini käsitletav. Sellest tulenevalt tuligi idee koostada seminaritöö raames põhjalik ülevaade moodulist, mis aitaks selle kasutamist paremini mõista nii arendaja, kui ka kliendi seisukohalt.

Käesoleva seminaritöö eesmärgiks on põhjaliku ülevaate loomine *Panels* moodulist ja selle kasutamiseks esmaste juhiste andmine. Näidete abil on loodud töö lugeja jaoks kergesti järgitav juhend mooduli kasutamiseks erinevatel eesmärkidel, kus on ära kirjeldatud põhilised kasutusjuhud ja loodud arusaamine mooduli võimalustest.

Lisaks võib antud tööd käsitleda õppematerjalina ning see sobib ka lugemiseks kõigile, kes soovivad moodulit kasutada ja vajavad alternatiivi mooduli ametlikule dokumentatsioonile.

Töö eeldab teadmisi *HTML*, *CSS* ja *PHP* programmeerimiskeeltest ning sisuhaldussüsteemi Drupal baasteadmisi.

Töö tugineb olemasolevale dokumentatsioonile ja töö kirjutamise käigus loodavale prototüübile, mis on avalikult ligipääsetav veebiaadressilt [http://paneelidtlu96sqeeva5w.devcloud.acquia-sites.com/.](http://paneelidtlu96sqeeva5w.devcloud.acquia-sites.com/) 

4

Töö käigus loodav lahendus kasutab sisu kuvamiseks Drupali vaikimisi plokkidest koosneva ülesehituse asemel paneele, mida on võimalik vaikimisi administreerimisvaadete asemel lihtsamalt hallata läbi graafilise haldusliidese.

Paneelid on lahtiseletatult olemid (*entity*), mida saab *Panels* mooduli abil luua ja kasutada mitmel eri viisil. Neid saab luua leheküljena (*page*), postitusena (*node*) ja n-ö tahkudena (*pane*), mis hoiavad endas erinevat sisu.

Sisu haldamiseks kasutatav haldusliides võimaldab lisaks lehel oleva sisu tavapärasele haldamisele kiirelt muuta ka terve lehekülje sisuala ülesehitust ehk küljendust.

Tuginedes loodavale prototüübile on *Panels* mooduli võimalusi kasutades demonstreeritud järgmiseid kasutusjuhte:

- Lehekülje loomine ja selle avaleheks määramine.
- Leheküljest erinevate versioonide kuvamine vastavalt seadistatud tingimustele.
- Leheküljele küljenduse loomine vastavalt visuaalsele kujutisele.
- Leheküljel sisu haldamine kasutades selleks graafilist (*front end*) haldusliidest.

Lõplik prototüüp on funktsionaalne versioon Tallinna Ülikooli veebilehestiku avalehe sisust kujul, kus see on loodud ja hallatav *Panels* mooduli võimalusi kasutades.

Lähtudes stabiilsusest ning loodava lahenduse turvalisusest on käesoleva seisuga antud seminaritöös kasutatud viimast väljaantud *Drupal 7* versiooni *7.50* ja viimast stabiilset ning testitud *Panels* versiooni *7.x.3.5*.

# <span id="page-5-0"></span>1. Drupali installeerimine ja seadistamine

Kõigepealt tuleb paigaldada Drupal, mille saab alla laadida lehelt *<https://www.drupal.org/project/drupal>*.

Kui Drupal on paigaldatud, siis paigaldan vajalikud moodulid valides ülevalt administreerimismenüüst *modules* (vt joonis 1).

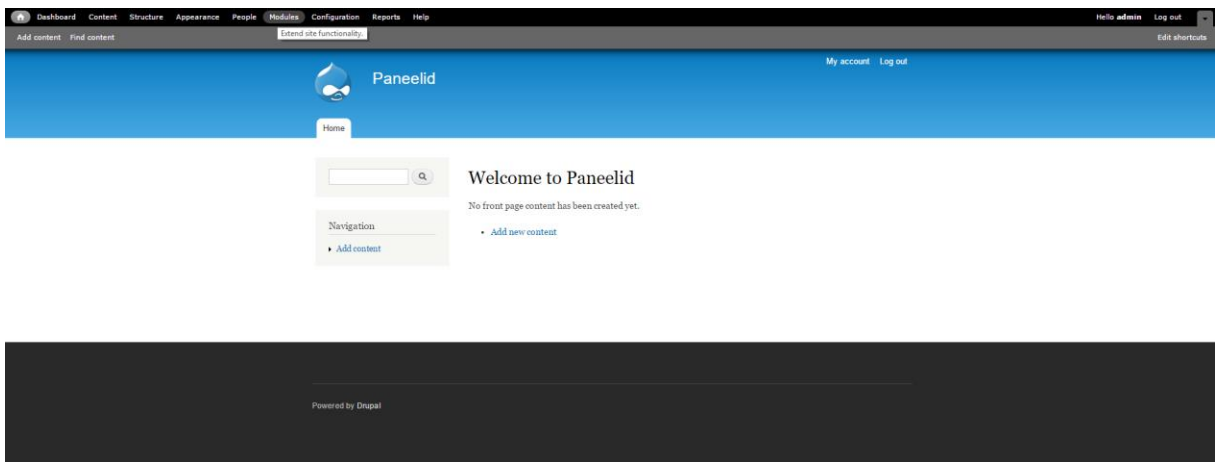

**Joonis 1. Drupali vaikimisi avaleht ja administreerimismenüü**

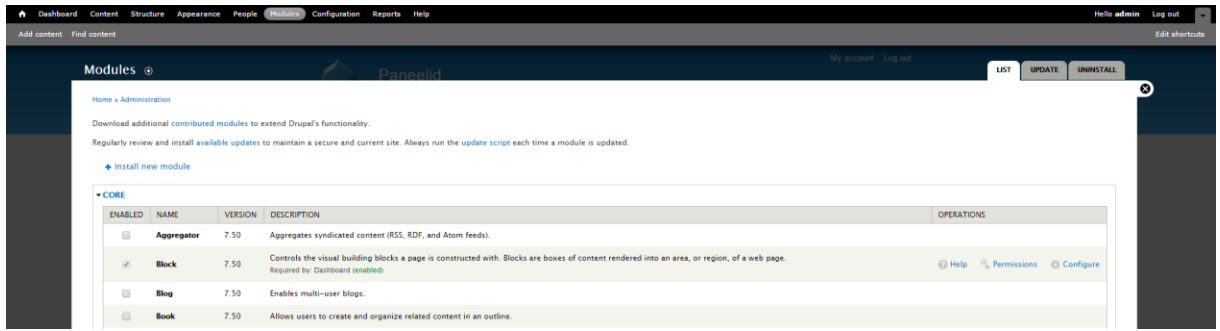

Vaates on näha juba Drupaliga kaasas olnud moodulite nimekiri (vt joonis 2).

**Joonis 2. Moodulite vaade**

Enne jätkamist installeerin ja lülitan moodulite vaates sisse mõned moodulid, mis Drupali vaikimisi administreerimisliidest kasutaja jaoks mugavamaks ja visuaalselt paremaks teevad. Antud tegevused on valikulised ja teostatud puhtalt isikliku eelistusena mugavuse eesmärgil.

 *Module Filter*, mille saab alla laadida lehelt *[https://www.drupal.org/project/module\\_filter](https://www.drupal.org/project/module_filter)* - Muudab moodulite vaate kujundust

nii, et need oleks pika nimekirja asemel jaotatud gruppideks ja kuvatud vertikaalsete klappidena (Module Filter, 2016).

 *Administration Menu*, mille saab alla laadida lehelt *[https://www.drupal.org/project/admin\\_menu](https://www.drupal.org/project/admin_menu)* - Võimaldab paremini välja kuvada Drupali administreerimismenüüd, kuvades peaelemendi alla kuuluvad alumised tasemed välja rippmenüüna (Kudwien, 2015).

Kuna *Administration Menu* mooduli sisse lülitamisel tekkinud menüü ei asendanud Drupali vaikimisi menüüd vaid lõi täiesti uue menüü, siis lülitan välja mooduli *Toolbar*, et Drupali vaikimisi menüü ära kaoks.

Lisaks lülitan välja Drupali põhjaga kaasas olnud moodulid *Dashboard*, *Help* ja *Overlay*, et hoida administreerimisliides võimalikult minimalistlik ja asjakohane.

Drupali moodulite puhul on üpris tavaline, et teatud moodulid võivad sõltuda omakorda mõne teise mooduli olemasolust. See tähendab, et kui moodulis *A* on sõltuvuseks märgitud moodul *B*, siis ei saa moodulit *A* kasutada enne, kui on installeeritud ja sisse lülitatud moodul *B*.

*Panels* moodulis on märgitud sõltuvuseks moodul nimega *Chaos Tools*, mis oma olemuselt on kogumik erinevatest vahenditest ja rakendusliidestest (*API*) arendusprotsessi parandamiseks. Kuna *Panels* sõltub *Chaos Tools* moodulist, mille saab alla laadida lehelt [https://www.drupal.org/project/ctools, s](https://www.drupal.org/project/ctools)iis ei saa *Panels* moodulit enne sisse lülitada, kui on installeeritud ja sisse lülitatud ka *Chaos Tools* (Miles, 2016).

Installeerin *Chaos tools* mooduli ja lülitan selle sisse (vt joonis 3).

| Content Structure Appearance People                                                               | <b>Modules</b> | <b>Configuration Reports</b>                                                                                                    |                                                                                                    |  |  |  |  |
|---------------------------------------------------------------------------------------------------|----------------|----------------------------------------------------------------------------------------------------|----------------------------------------------------------------------------------------------------|--|--|--|--|
| Home » Administration<br>Modules o                                                                |                |                                                                                                    |                                                                                                    |  |  |  |  |
| Download additional contributed modules to extend Drupal's functionality.<br>+ Install new module |                | Regularly review and install available updates to maintain a secure and current site. Always run the update script each time a module is updated. |                                                                                                    |  |  |  |  |
| <b>All</b>                                                                                        |                | <b>Filter list</b>                                                                                                    |                                                                                                    |  |  |  |  |
| <b>Recent</b>                                                                                     |                |                                                                                                    | $\blacktriangleright$ Enabled $\blacktriangleright$ Disabled $\blacktriangleright$ Required<br>√ Unavailable                                                                                                    |  |  |  |  |
| <b>New</b>                                                                                        |                | <b>NAME</b>                                                                                                    | <b>DESCRIPTION</b>                                                                                                    |  |  |  |  |
| <b>Administration</b>                                                                             | OFF            | <b>Bulk Export (bulk_export)</b>                                                                                                    | Performs bulk exporting of data objects known about by Chaos tools.                                                                                                    |  |  |  |  |
|                                                                                                   | ON             | <b>Chaos tools (ctools)</b>                                                                                                    | A library of helpful tools by Merlin of Chaos.                                                                                                    |  |  |  |  |
| <b>Chaos tool suite</b><br>0 of 10<br>+Chaos tools<br>Core<br>Multilingual - Internationalization |                |                                                                                                    | Version: 7.x-1.10<br>Required by: Bulk Export (disabled), Custom rulesets (disabled), Chaos Tools (CTools) AJAX<br>Example (disabled), Custom content panes (disabled), Panels (disabled), Page manager<br>(disabled), Chaos Tools (CTools) Plugin Example (disabled), Panels translation (disabled),<br>Panels In-Place Editor (disabled), Mini panels (disabled), Panel nodes (disabled), Stylizer<br>(disabled), Term Depth access (disabled), Views content panes (disabled) |  |  |  |  |
| <b>Panels</b>                                                                                     | OFF            | Chaos Tools (CTools) AJAX Example (ctools_ajax_sample)                                                                                            | > Shows how to use the power of Chaos AJAX.                                                                                                    |  |  |  |  |
| <b>User</b> interface                                                                             | OFF            | Chaos Tools (CTools) Plugin Example (ctools_plugin_example)                                                                                       | > Shows how an external module can provide ctools plugins (for Panels, etc.).                                                                                                    |  |  |  |  |
|                                                                                                   | OFF            | Custom content panes (ctools_custom_content)                                                                                                    | Create custom, exportable, reusable content panes for applications like Panels.                                                                                                    |  |  |  |  |
| Save configuration                                                                                | <b>OFF</b>     | Custom rulesets (ctools_access_ruleset)                                                                                                    | Create custom, exportable, reusable access rulesets for applications like Panels.                                                                                                    |  |  |  |  |
|                                                                                                   | OFF            | Page manager (page_manager)                                                                                                    | Frovides a UI and API to manage pages within the site.                                                                                                    |  |  |  |  |
|                                                                                                   | OFF            | Stylizer (stylizer)                                                                                                    | Create custom styles for applications such as Panels.                                                                                                    |  |  |  |  |
|                                                                                                   | OFF            | Term Depth access (term_depth)                                                                                                    | Controls access to context based upon term depth                                                                                                    |  |  |  |  |
|                                                                                                   | Off            | Views content panes (views_content)                                                                                                    | Allows Views content to be used in Panels, Dashboard and other modules which use the CTools Content API.                                                                                                    |  |  |  |  |

**Joonis 3. Mooduli sisse lülitamine (***Chaos Tools***)**

Peale *Chaos Tools* mooduli sisse lülitamist on keskkond *Panels* mooduli installeerimiseks valmis.

# <span id="page-8-0"></span>2. Moodul *Panels*

*Panels* kasutamiseks Drupalis, tuleb installeerida *Panels* moodul, mille saab alla laadida lehelt *<https://www.drupal.org/project/panels>*.

Selleks navigeerin Drupali moodulite haldusvaatesse ja vajutan *install new module*, mis viib mind mooduli paigaldamise vaatesse, kus saan installeerida uue mooduli.

Mooduli installeerimiseks sisestan tema paki veebiaadressi või lisan selle läbi failihalduri ning vajutan nuppu *install* (vt joonis 4).

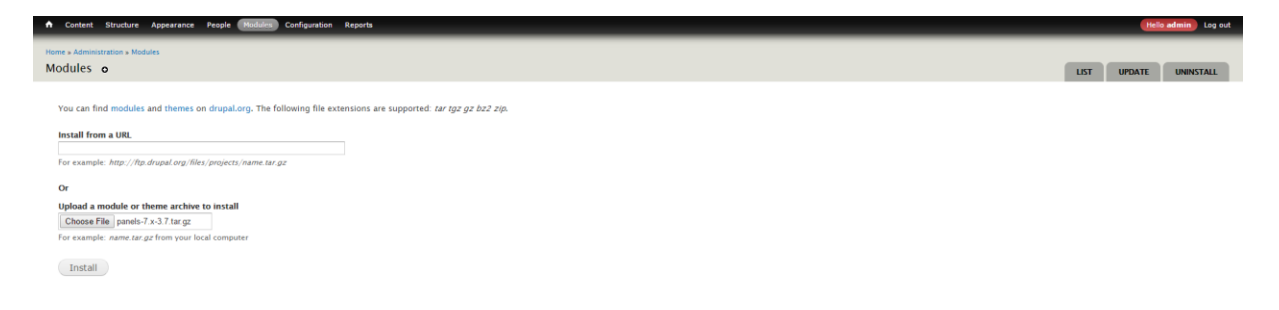

**Joonis 4. Uue mooduli installeerimine (***Panels***)**

Update manager Installation was completed successfully.  $\bullet$ panels · Installed panels successfully **Next steps** · Install another module · Enable newly added modules • Administration pages

Mooduli installeerimise lõpus kuvatakse teadet paigaldamise õnnestumise kohta (vt joonis 5).

**Joonis 5.** *Panels* **paigaldamine õnnestus**

Peale seda peaks *Panels* olema Drupali moodulite nimekirjas näha.

*Panels* moodul koosneb tegelikult neljast eraldiseisvast komponendist, millest põhiline on *Panels*. Lülitan *Panels* mooduli sisse (vt. joonis 6).

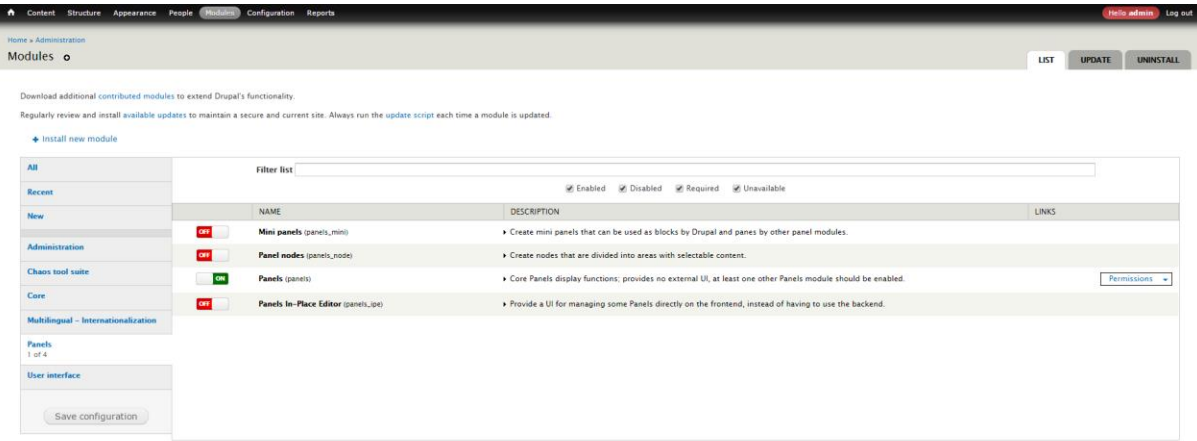

**Joonis 6. Mooduli sisse lülitamine (***Panels***)**

Kui *Panels* on sisse lülitatud, saan selle armatuurlauani (*dashboard*) navigeerida läbi Drupali administreerimismenüü valides *Structure > Panels* või läbi relatiivse *URL* teekonna */admin/structure/panels* (vt joonis 7)*.* 

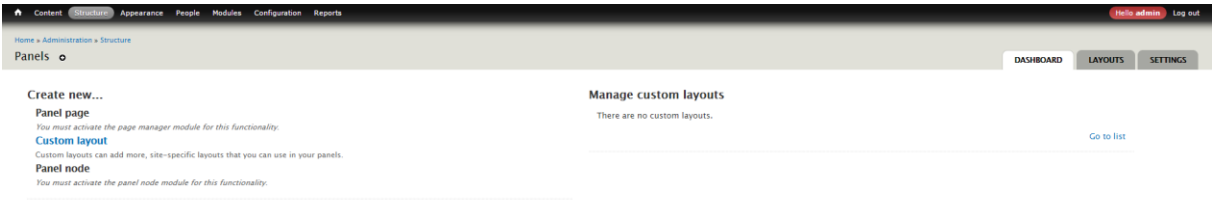

**Joonis 7.** *Panels* **armatuurlaud juhul, kui sisse on lülitatud ainult** *Panels* **põhimoodul**

Nagu näha, siis *Panels* moodul loob kõigest kasutajaliidese ja võimaluse *Panels* armatuurlaualt kasutada erinevaid komponente, mida täpsemalt kirjeldatakse järgnevates peatükkides.

Selleks, et mooduli võimalusi täielikult ära kasutada, peaksin sisse lülitama ka mõne teise *Panels* komponentidest:

- *Mini panels*
- *Panel nodes*
- *Panels In-Place Editor*

Navigeerin tagasi moodulite haldusvaatesse ja lülitan sisse ka teised *Panels* komponendid (vt joonis 8).

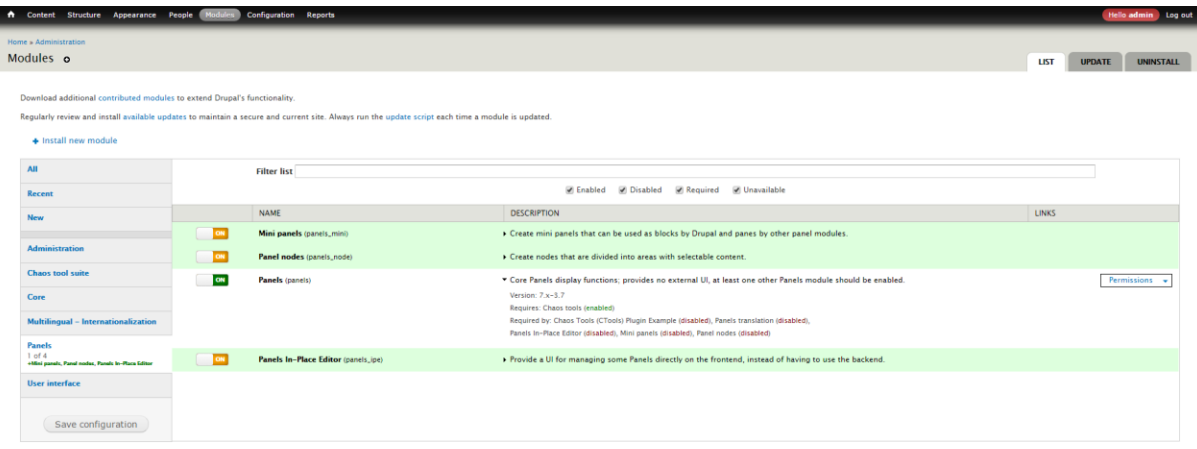

**Joonis 8. Mooduli sisse lülitamine (***Mini panels***,** *Panel nodes***,** *Panels In-Place Editor***)**

Lisaks on *Panels* moodulil põhinevate süsteemsete lehtede haldamiseks vaja ka *Page manager*  moodulit, mis on üks *Chaos Tools* moodulitest ja ilma milleta ei saaks ka *Panels* võimalusi täies mahus ära kasutada.

*Page Manager* võimaldab hallata kontekstuaalset (*contextual*) loogikat, mis on *Panels* moodulil põhineval veebilehel tavaline. *Page Manager* ei ole *Panels* mooduli poolt küll otseselt nõutud, kuid nende kasutamine koos on kõige levinum kasutusjuht. Seega lülitan sisse ka *Page Manager* mooduli (Cullen, 2014).

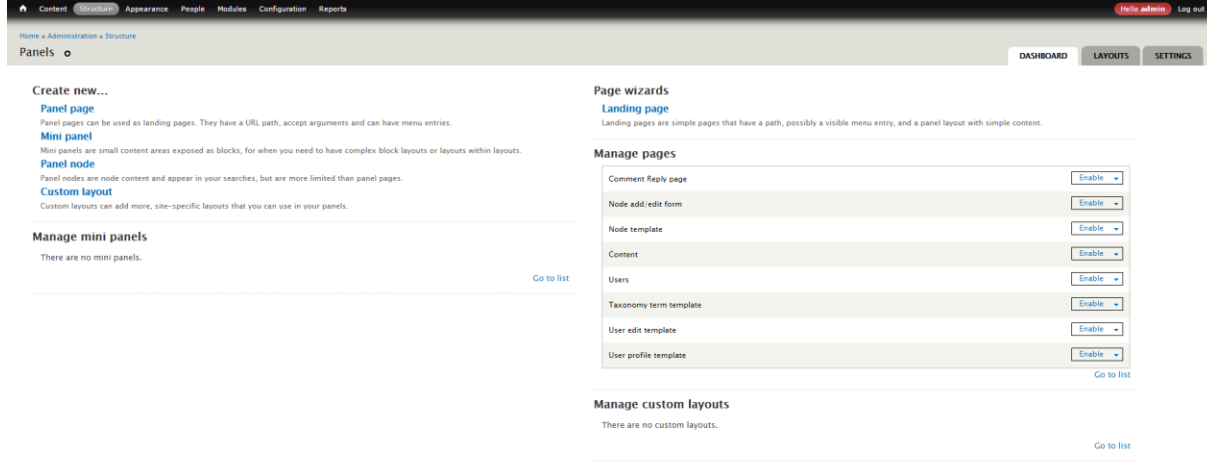

Nüüd on *Panels* armatuurlaualt võimalik kasutada kogu *Panels* funktsionaalsust (vt joonis 9).

**Joonis 9.** *Panels* **armatuurlaud juhul, kui sisse on lülitatud kõik** *Panels* **komponendid ja** *Page Manager*

### <span id="page-11-0"></span>2.1. *Panels* lehekülg

*Panel* lehekülg *(Panel page)* on süsteemselt tekitatud lehekülg, millele on alati loomise käigus määratud suhteline *URL* rada. *Panel* lehekülg hõlmab endas rohkem keerukust, kui tavaline postitus ning seepärast kasutatakse seda kõige tõenäolisemalt standardiseeritud lehekülje loomiseks. Need leheküljed ei avaldu Drupali sisu nimekirjas ja on hallatavad *Page Manager* mooduli abil (Ignișca, Perry, & Totten, 2016).

Iga lehekülje kohta saab seadistada:

- Ligipääsupiirang (*Access control*) võimaldab määrata ligipääsupiirangu vastavale leheküljele.
- Menüüelement (*Visible menu item*) võimaldab määrata lehekülge menüüsse sarnaselt tavalistele Drupali postitustele.

*Panel* lehekülg kasutab sisu kuvamiseks variante (*variants*), mis on oma olemuselt vastava lehekülje erinevad versioonid ning mille välja kuvamine toimub vastavalt seadistatud reeglitele.

Iga variandi kohta saab seadistada:

- Valiku reeglid (*Selection rules*) Võimaldab kontrollida reegleid, mis tingivad variandi kasutamise.
- Kontekst (*Context*) Võimaldab lisada kontekstuaalseid objekte variandile, mida paneeli sisu saab kasutada. Need on lihtsustatult öeldes sisuelemendid, mille kasutamise tingivad seosed paneeli sisu ja ülejäänud lehel oleva sisu vahel.

Vaikimisi on loodud leheküljest üks variant. Variante juurde luues saab seadistuste abil sama lehekülge välja kuvada mitmel erineval kujul.

Uue lehekülje lisamiseks avan *Panels* armatuurlaua ja lisan uue *Panels* lehekülje nimega "avaleht". Leheküljele tuleb määrata pealkiri ja suhteline *URL* rada. Kuna tahan selle lehe määrata avaleheks, siis märgin ka vastava valiku.

Siin vaates saab kohe ära märkida ka eespool mainitud seadistuste haldamise, kuid kuna kõiki seadistusi saab ka hiljem muuta, siis vajutan jätkamiseks *continue* (vt joonis 10).

12

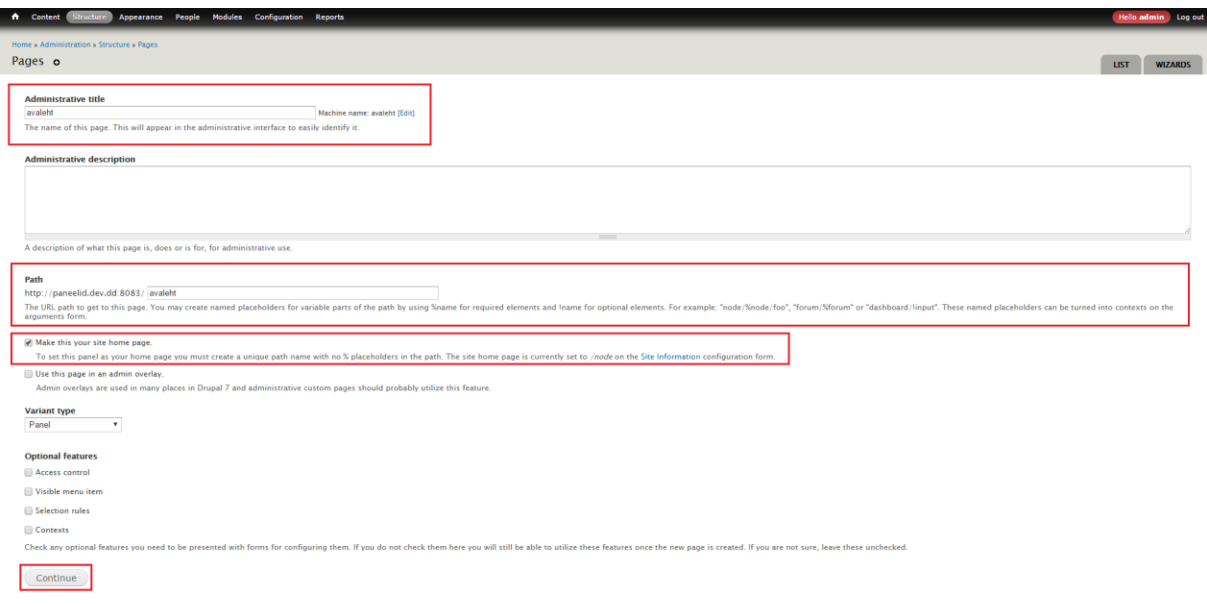

**Joonis 10. Uue** *Panel page* **tüüpi lehekülje lisamise esimene samm (üldseaded)**

Järgmiseks tuleb valida loodavale lehele kujundus. Valida saab ühe vaikimisi küljendustest või kasutaja loodud küljenduste hulgast (vt joonis 11).

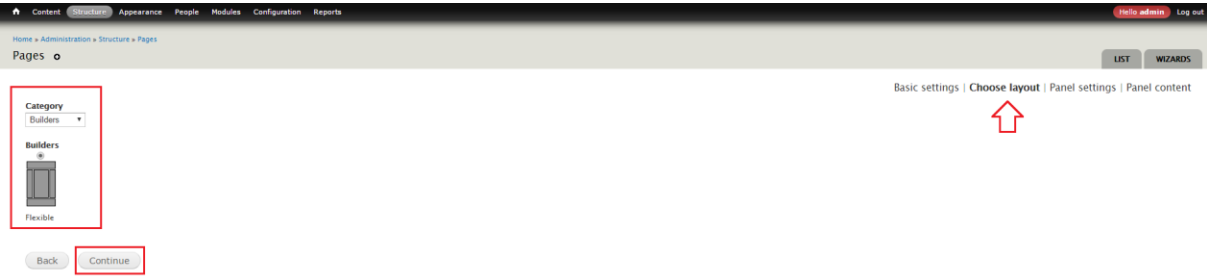

**Joonis 11. Uue** *Panel page* **tüüpi lehekülje lisamise teine samm (küljenduse määramine)**

Peale küljenduse valimist tuleb määrata paneeli vaikimisi loodava variandi seadistused. Pealkirjaks jätan hetkel vaikimisi pakutava teksti "Panel" (vt joonis 12).

Lisaks on selles vaates võimalik seadistada:

- Peida Drupali plokid/regioonid (*Disable Drupal blocks/regions*) Kui küljendus määratakse regioonile *content*, siis antud valiku aktiveerimisel kuvatakse välja ainult see regioon ja ühtegi teist regiooni välja ei kuvata.
- Eemalda *body* elemendilt *CSS* klasse (*Remove body CSS classes*) Lehekülje *body* elemendilt eemaldatakse salvestamisel kasutaja poolt defineeritud klass.
- Lisa *body* elemendile *CSS* klasse (*Add body CSS classes*) Lehekülje *body* elemendile lisandub salvestamisel kasutaja poolt defineeritud klass.
- Haldusliides (*Renderer*) Võimaldab lubada vastavate õigustega kasutajal kasutada lehekülje sisu haldamiseks *Panels In-Place Editor* mooduli funktsionaalsust.
- Elemendi ID (*CSS ID*) Võimaldab lisada leheküljele eraldi *CSS ID*, mida saab kasutada *CSS* abil kujunduse loomisel.

Käesoleva vaate viimases tekstikastis, sildiga *CSS code*, saab leheküljele ka kohe juurde kirjutada *CSS* koodi, kuid selle võimaluse kasutamine pole soovitatav kuna kood filtreeritakse enne välja kuvamist turvalisuse eesmärgil ning seepärast ei pruugi see hiljem ootuspäraselt toimida.

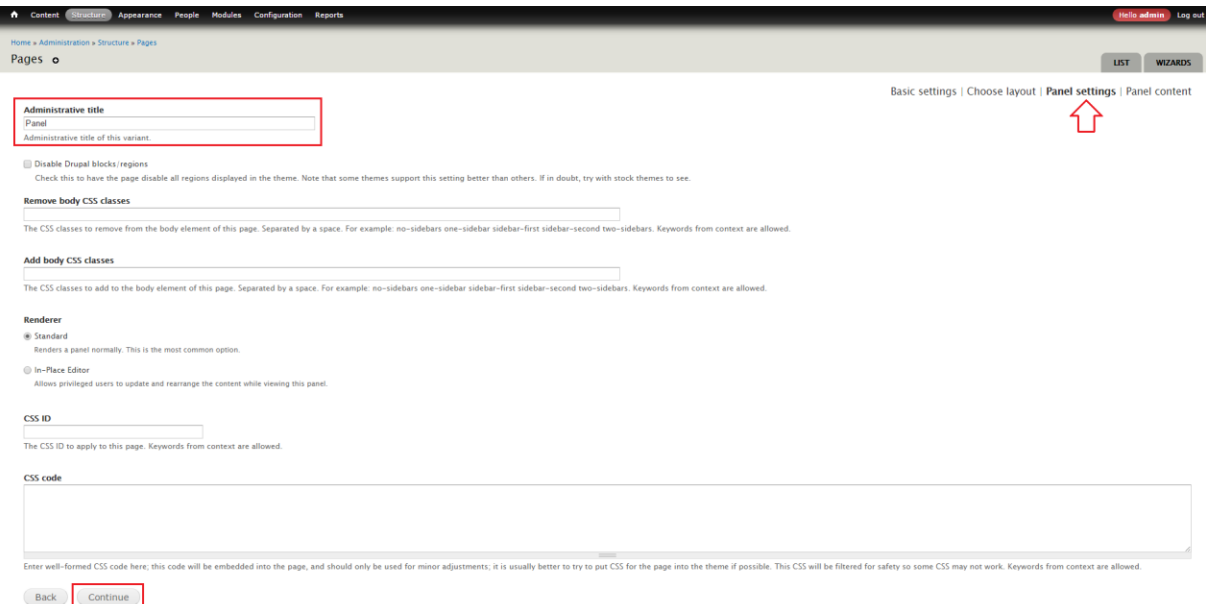

**Joonis 12. Uue** *Panel page* **tüüpi lehekülje lisamise kolmas samm (paneeli seaded)**

Kuna kõiki valikuid on võimalik ka hiljem muuta, siis jätkan vajutades *continue*.

Viimase sammuna lehekülje loomisel saab määrata leheküljele pealkirja ja sisu (vt joonis 13).

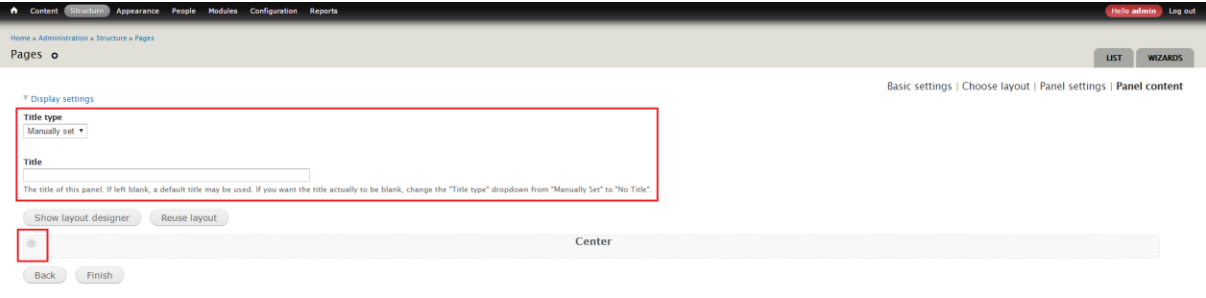

**Joonis 13. Uue** *Panel page* **tüüpi lehekülje lisamise neljas samm (paneeli pealkiri ja sisu)**

Täpsustada saab ka pealkirja välja kuvamist. Võimalusteks on pealkirja kasutamine lehe sisus olevate elementide hulgast või kirjutada pealkiri manuaalselt. Soovi korral saab pealkirja ka välja kuvamata jätta.

Siin vaates saab valitud kujundusele ka sisu määrata, klikkides regioonide juures olevatel hammasratta ikoonidel.

Kuna ka neid seadistusi saab hiljem muuta, lõpetan uue *Panel page* tüüpi lehekülje loomise vajutades *finish*.

Avanenud vaates on lehekülg vastavalt valitud seadistustele koostatud, kuid see salvestub lõplikult alles siis, kui vajutada nuppu *save* (vt joonis 14).

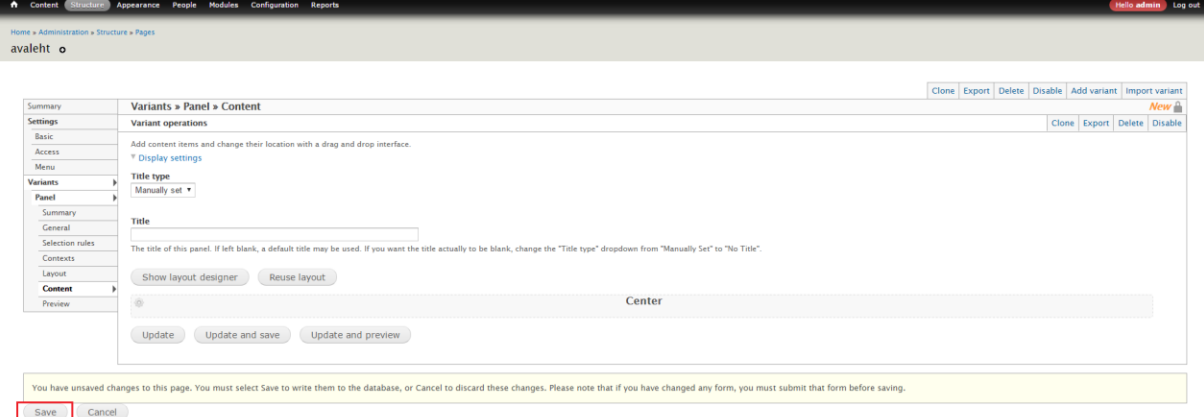

**Joonis 14. Loodud lehekülg on vastavalt seadistustele koostatud ja salvestub vastavat nuppu vajutades (***save***)**

Peale salvestamist kuvatakse lehekülje haldusliidest, kus saab uuesti hallata kõiki eelmistel sammudel kuvatud seadistusi. Lisaks on loodud lehekülg peale salvestamist kuvatud ja ligipääsetav ka *Panels* armatuurlaualt lehekülgede nimekirjast (vt joonis 15).

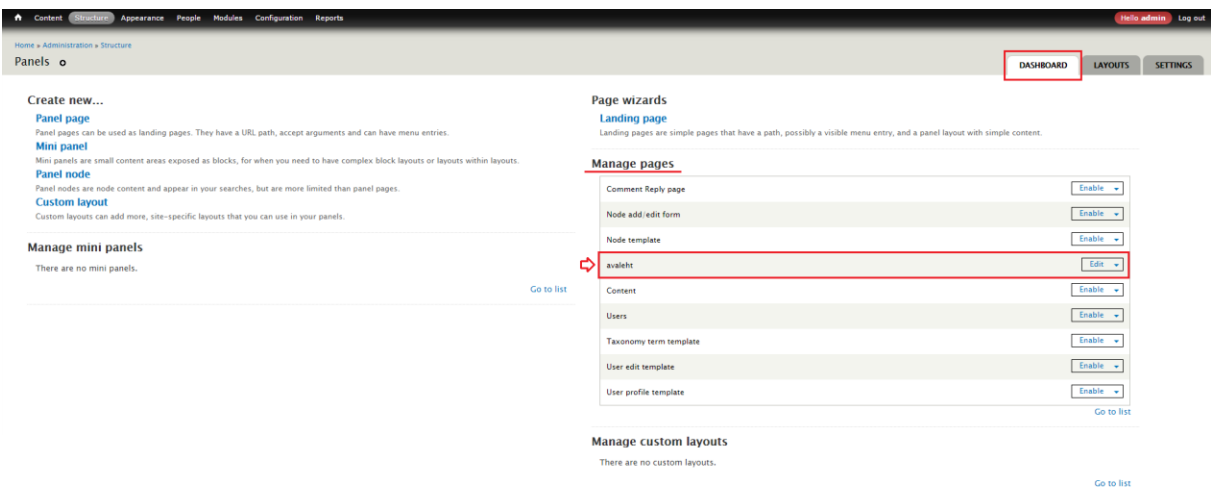

**Joonis 15. Kõik** *Panels page* **tüüpi leheküljed ilmuvad Panels armatuurlaual lehekülgede nimekirjas**

Näitena lehekülje täpsemate seadistuste toimimise kohta, loon enda leheküljest "avaleht" kaks varianti, millest ühte kuvan vastavalt valiku reeglitele välja siis, kui kasutaja on sisse logitud ning teist juhul, kui kasutaja ei ole sisse logitud.

Lähen tagasi "avaleht" lehekülje haldusvaatesse vajutades *Panels* armatuurlaual lehekülgede nimekirjas vastaval real *edit*.

Esimese sammuna valin olemasoleva variandi alt, mille nimeks lehekülje loomise ajal jäi "Panel", küljemenüüst *general* ning kirjutan uueks pealkirjaks "sisselogitud". Kui olen muudatused salvestanud, valin teise sammuna samast vaatest *add variant* (vt joonis 16).

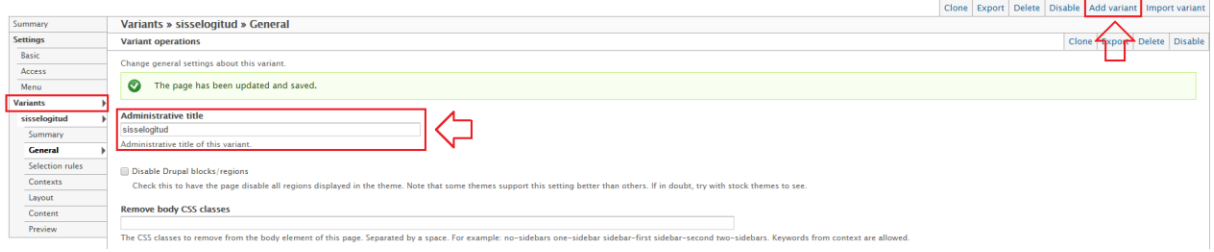

**Joonis 16. Variandi nime muutmine ja uue variandi loomine**

Avaneb uue variandi loomise vaade, kus määran pealkirjaks "väljalogitud" ning vajutan *create variant* nuppu.

Saan jällegi valida kujunduse ja seadistuse - täpselt samamoodi nagu uut lehekülge luues. Salvestan ka selle variandi.

Nüüd, kus on samast leheküljest loodud kaks erinevat varianti, on vaja seadistada tingimused, mille põhjal variante välja kuvatakse.

Navigeerin variandi "väljalogitud" reeglite seadistuse lehele, valides vasakult menüüst *selection rules*. Siin saab luua reegleid ja seadistada neile tingimusi, mille põhjal antud paneeli variant käesolevast leheküljest valitakse ja välja kuvatakse.

Uue reegli lisamiseks valin rippmenüüst *context exist* vaikimisi valiku asemel *user: role* ning vajutan reegli lisamiseks *add*.

Drupalis on vaikimisi määratud sisse logitud kasutajate jaoks roll autenditud (*authenticated user*) ja sisse logimata kasutajate jaoks roll anonüümne kasutaja (*anonymous user*). Kuna reegel peab kehtima variandile "väljalogitud", siis valin rolliks anonüümne kasutaja ja vajutan salvestamiseks nuppu *save* (vt joonis 17).

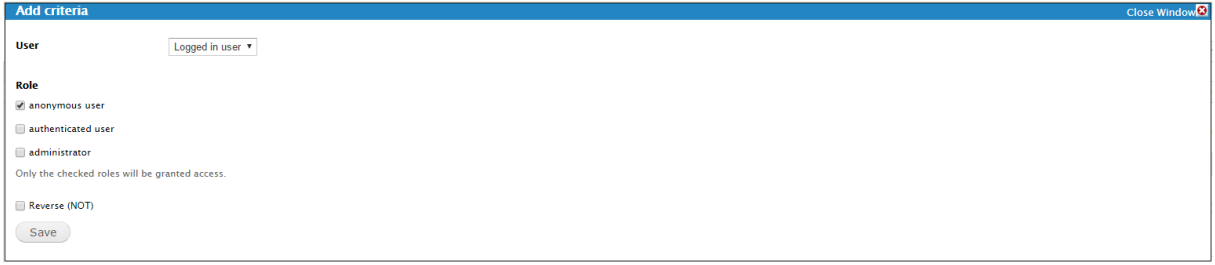

**Joonis 17. Uue valiku reegli lisamisel täpsustan tingimuse** *user:role* **on** *anonymous user*

Loogika töötab ka tagurpidi, ehk valides valiku *reverse (NOT)* on võimalik luua tingimus teostatud valikut välistades, mis antud juhul kõlaks lausena "kasutajal ei ole rolli *anonymous user*".

Reegleid on võimalik lisada mitu ja seadistada on võimalik ka seda, kas tõesed peavad olema kõik reeglid või ainult üks nendest (vt joonis 18).

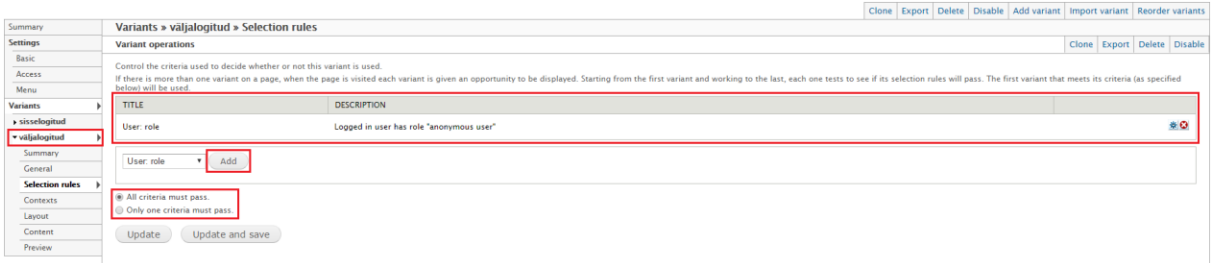

**Joonis 18. Paneeli kuvamiseks lisatud reeglitele tingimuse täpsustamine (***all criteria must pass***), mille kohaselt kuvatakse paneeli käesolev variant vaid juhul, kui olukord vastab kõikidele reeglitele**

Kui olen valiku reegli selle paneeli variandi jaoks loonud, siis vajutan salvestamiseks nuppu *update and save*.

Peale seda loon sarnase reegli ka "sisselogitud" nimelise variandi jaoks, kuid siin seadistan kasutaja rolliks *authenticated user*.

Muudatuste kontrollimiseks lisan mõlemale variandile sisuna ühe lause, kus sisse logitud kasutaja variandis on paneeli sisus olevaks lauseks "oled sisse logitud" ning välja logitud variandis on lauseks "oled välja logitud" (vt joonis 19).

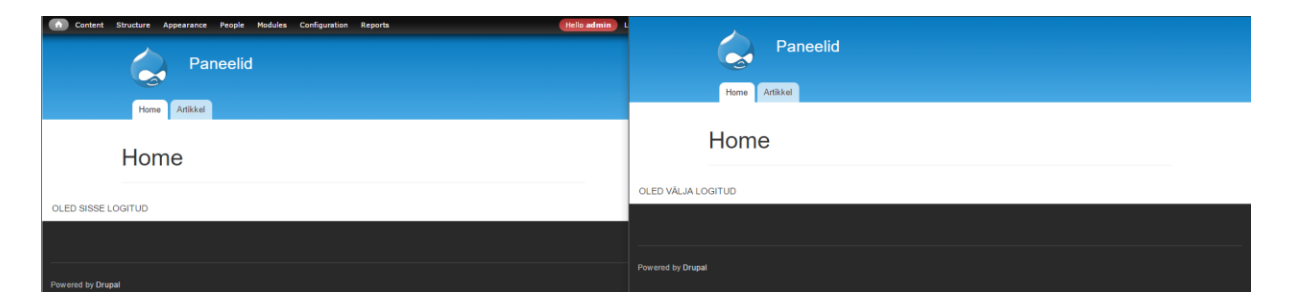

**Joonis 19. Avalehest on kaks varianti, mille kuvamine kasutajale sõltub sellest, kas tegemist on sisse logitud kasutajaga või välja logitud kasutajaga**

### <span id="page-17-0"></span>2.2. *Panels* graafiline sisuhaldusliides

*Panels In-Place Editor* (*IPE*) moodul lisab võimaluse hallata paneele läbi graafilise kasutajaliidese, mille eesmärk on teha lehel oleva sisu haldamine võimalikult lihtsaks, lubades muudatusi teha sisu hiirega paika lohistades ja kuvades visuaalselt muudatusi kohe. See omakorda teeb sisu haldamise halduri jaoks intuitiivsemaks ja arusaadavamaks, kui Drupali vaikimisi haldusprotsessi puhul (Cullen, 2014).

Vaikimisi saab *IPE* kasutada *Panel page* või *Panel node* tüüpi lehekülgede haldamiseks.

*IPE* lubamine toimub lehekülje haldusvaatest variandi põhiselt. Selleks tuleb *Panels* armatuurlaualt lehekülgede nimekirjas klikkida vastava lehekülje juures *edit*. Lehekülje haldusvaates tuleb valida vastava variandi menüüs *general* ning määrata lehekülje muutmiseks *In-Place Editor* (vt joonis 20).

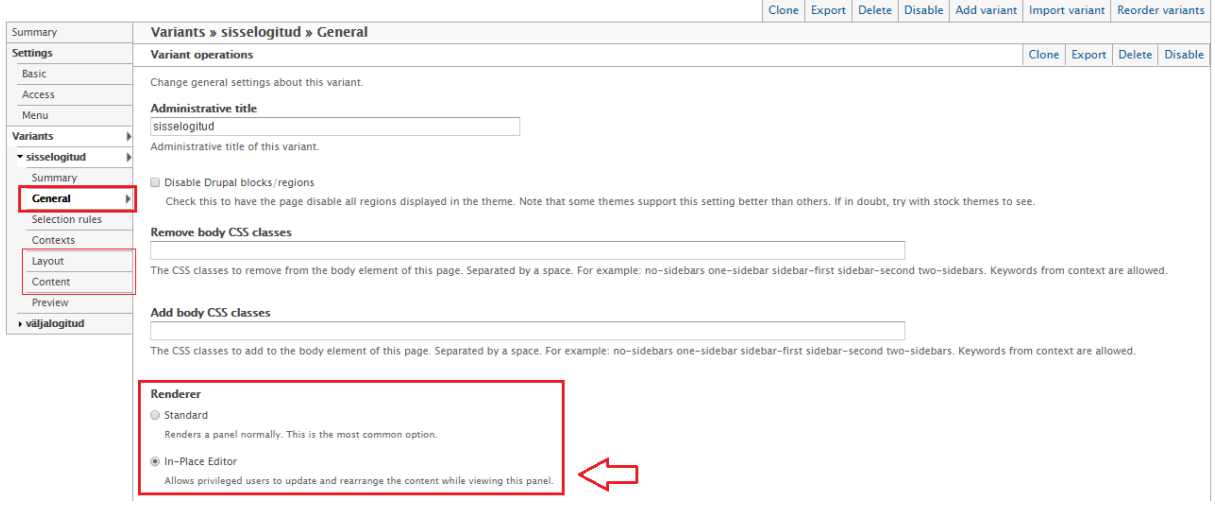

**Joonis 20.** *IPE* **lubamine lehekülje haldusvaatest vastava variandi jaoks**

Muudatusi salvestades tekib vastava lehekülje alla haldusriba, kus on nupud leheküljel oleva sisu haldamiseks ja kujunduse muutmiseks. Need nupud asendavad sama funktsionaalsust, mida peaks muidu haldama variandi menüüs *layout* ja *content* linkide alt (vt joonis 21).

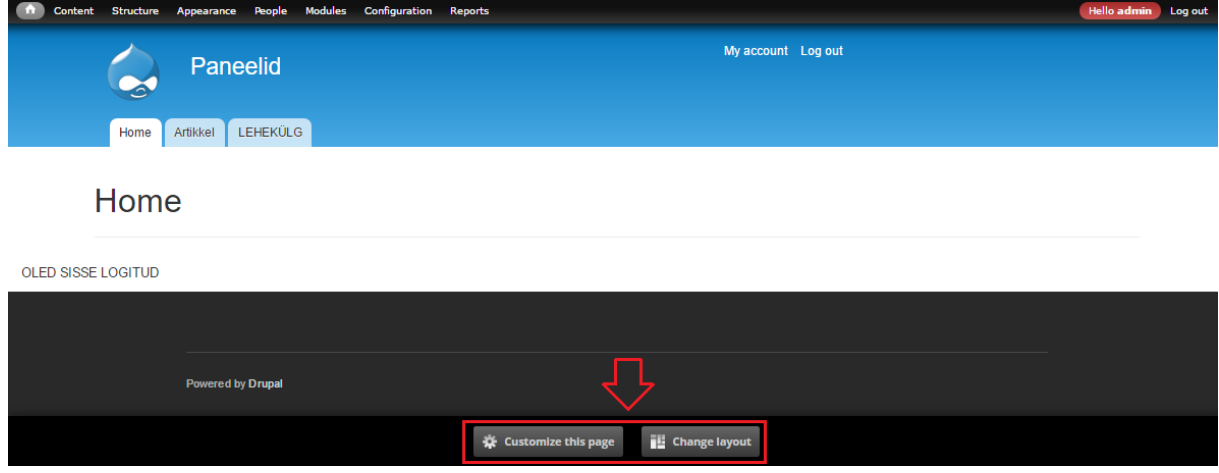

**Joonis 21.** *IPE* **kasutades saab lehekülje sisu ja kasutatavat küljendust muuta lehekülje alla tekkivast kahe nupuga haldusmenüüst**

Klikkides *change layout* nuppu avaneb modaalaken, kus saab muuta kasutatavat küljendust. Kategooria valikus on kuvatud kasutaja poolt loodud ja ka vaikimisi mooduliga kaasas olnud küljendused (vt joonis 22).

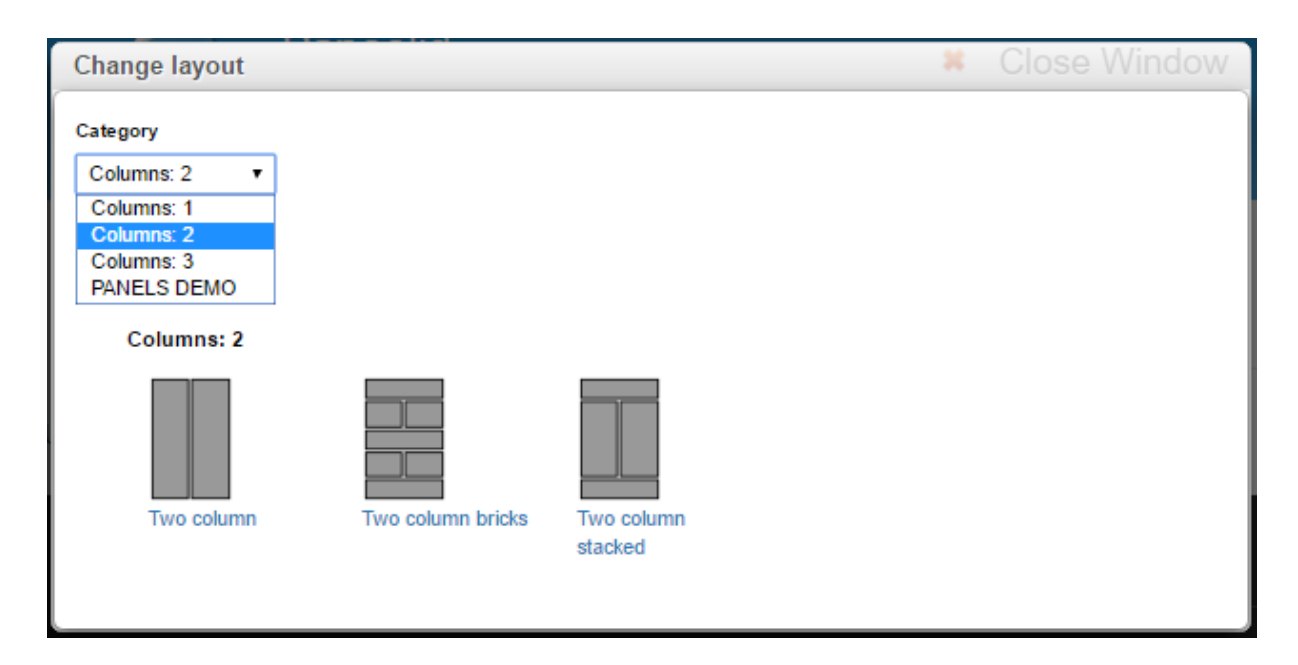

**Joonis 22.** *IPE* **kasutades leheküljele uue küljenduse valimine**

Sobiva küljenduse saab valida seda kujutava pildi peal vajutades. Enne muudatuste salvestamist kuvatakse muudatuse sisu ehk kujutatakse visuaalselt, millise küljenduse asemele valitud küljendus määratakse ning kuhu regioonidesse liigutatakse lehel juba olemasolev sisu (vt joonis 23). Selles vaates saab sisu ka ise uutesse regioonidesse määrata vastavalt uue küljenduse regioonidele.

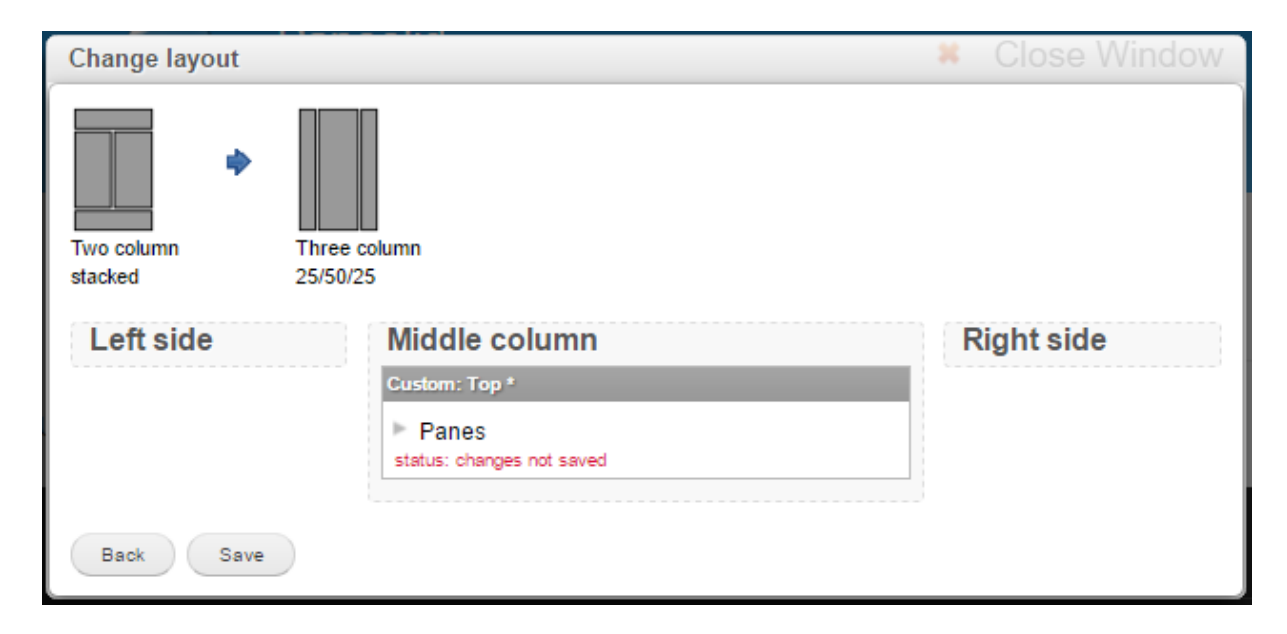

**Joonis 23. Küljenduse muudatuste kinnitamine enne uue küljenduse salvestamist**

Peale muudatuste salvestamist leheküljel sisu muutmiseks *IPE* haldusmenüüst *customize this page* vajutades on näha, et leht kasutab sellele määratud küljendust (vt joonis 24).

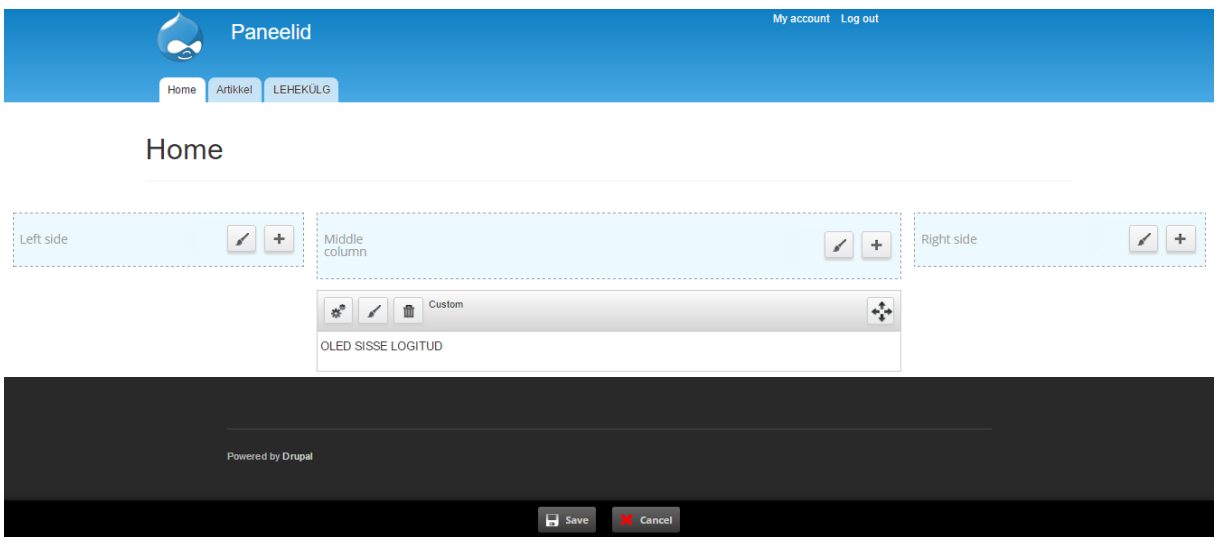

**Joonis 24.** *IPE* **kasutades lehekülje sisu muutmisel on näha kasutusel olev küljendus**

Kuvatakse välja küljendusest tulenevad regioonid ja iga regiooni juurde tekivad kohandamise ajaks vastavad nupud sisu haldamiseks. Regioonid on alad, mis hoiavad endas leheküljel olevat sisu. Lehekülje sisu paigutub erinevate paneelidena vastavate regioonide alla (vt peatükk 3).

Selles vaates on võimalik leheküljel olevaid sisuelementide paneele (*content panes*) ümber paigutada, kustutada, lisada ja muuta. *IPE* haldusmenüü nupud asenduvad muudatuste tegemise ajaks *save* ja *cancel* valikutega, millega saab muudatused salvestada või muudatuste tegemisest loobuda.

Paneeli ümber paigutamiseks piisab tema paremast nurgast kinni võtmisest ning uude regiooni lohistamisest. Paneele võib ka samas regioonis nende järjekorra muutmiseks ümber paigutada.

Paneeli kustutamiseks tuleb vajutada prügikasti ikooniga nupul. Seejuures tasub meeles pidada, et teostatavad operatsioonid salvestatakse alles siis, kui vajutada *IPE* haldusmenüüs *save*. Seega on muutmise ajal peale sisu kustutamist võimalik kõik vaates tehtud muudatused veel tühistada vajutades nuppu *cancel*.

Paneeli lisamiseks on iga regiooni juures nupp, mida illustreerib pluss märgi ikoon. Sellel vajutades avaneb *Chaos Tools* moodulil põhinev modaalaken. Aknas on kuvatud erinevatesse kategooriatesse jaotatud sisu, mida on võimalik lehele lisada.

Sisuna saab lisada üldiselt kõike ja erinevad Drupali moodulid suurendavad seda nimekirja. Eraldi tasub ära märkida, et paneeli sisuks saab määrata terve olemasoleva postituse klikkides *existing node* või luua täiesti uus sisu valides *new custom content* (vt joonis 25).

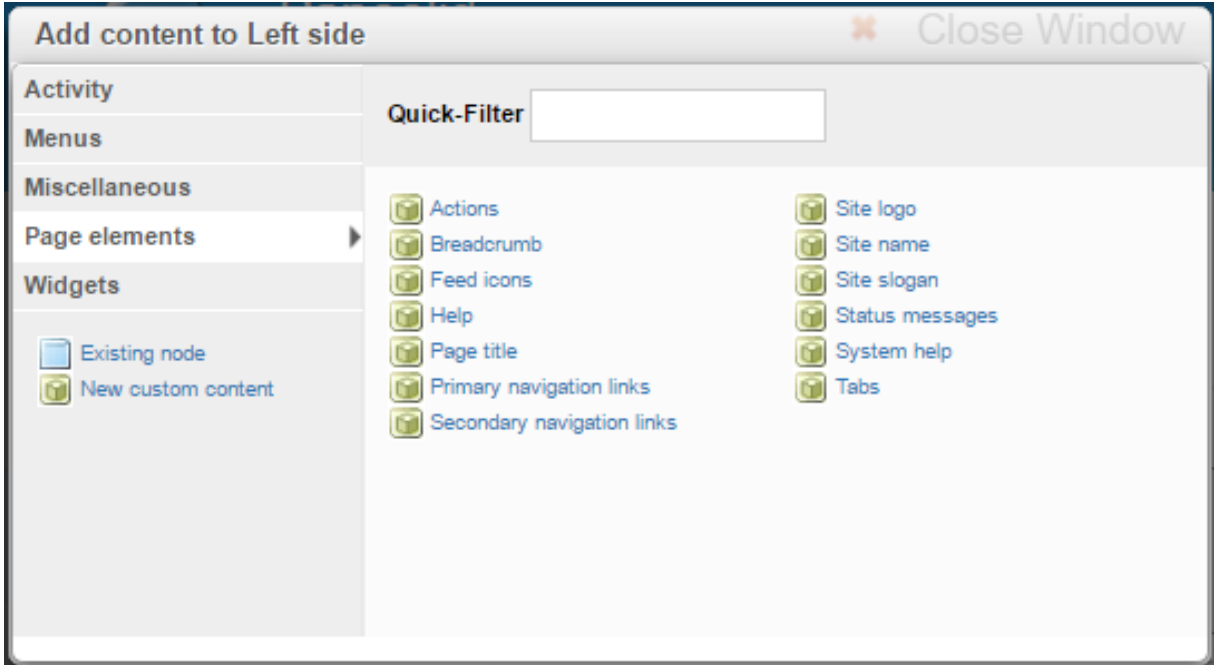

**Joonis 25. Uue sisu lisamiseks paneelina tuleb aknast valida sisuelement**

Paneeli sisu muutmiseks on nupp ikooniga, millel on kujutatud hammasrattaid. Selle nupu vajutamisel avaneb modaalaken, kus on kuvatud väljad koos olemasolevate väärtustega sarnaselt sisu muutmisele Drupali haldusvaates.

Paneeli stiili saab muuta vajutades pintsli ikooniga nupul. Vaikimisi saab valida nelja erineva stiili hulgast, mis erinevad üksteisest paneeli kuvamiseks tekkiva *HTML* koodi poolest. Näiteks stiil *no markup at all* puhul genereerub lehele tunduvalt vähem *HTML* koodi, kui valides stiiliks *rounded corners*.

Valitud stiil rakendub ainult paneelile, mitte selles sisalduvale sisule, mis tähendab, et sõltuvalt paneeli sisust võib lõpptulemus olla erinev seadistatud valikust.

### <span id="page-22-0"></span>2.3. *Panels* postitus

*Panel node* moodul võimaldab luua paneele Drupali mõistes postitustena. *Panel node* moodul loob selleks, et Panels postitust lisada, uue sisutüübi nimega "Panel" (vt joonis 26).

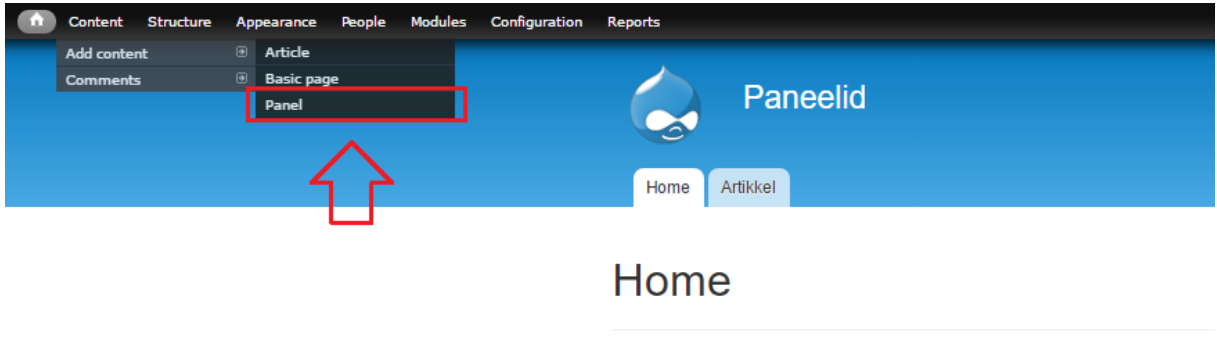

Joonis 26. Panel node aktiveerimisel saab luua postitusi tüübiga "Panel"

Nagu kõik ülejäänud *Panels* mooduli komponendid, kasutab ka *Panels* postitus sisu paigutamiseks küljendusi. Antud sisutüübi puhul algab uue postituse loomine kohe küljenduse määramisega, peale mida jõuab edasi postituse haldusvaatesse.

Erinevalt tavalisest Drupali postitusest on paneeli loomisel lisaks pealkirjale vaikimisi võimalik täpsustada ka *CSS ID* ja määrata sisu muutmiseks *In-Place Editor* (vt joonis 27).

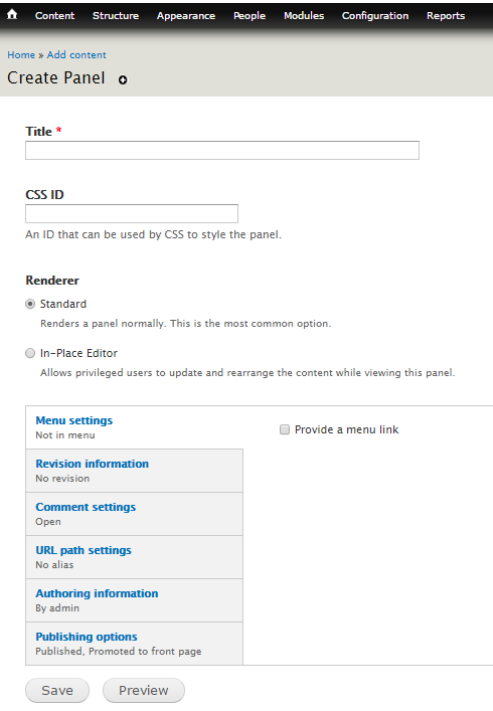

**Joonis 27. Uue** *Panel node* **loomisel vaikimisi kuvatud haldusvaade**

*CSS ID* välja väärtus määratakse *HTML* koodis paneeli ümbritsevale *DIV* sildile. See võimaldab hiljem viidata paneeli sisule ja eristada seda muust sisust. Lisaks saab selle sildi abil rakendada kogu paneelile *CSS* koodi.

Muudel juhtudel käitub *Panel node* samamoodi nagu tavaline Drupali postitus. See on näha Drupali sisu nimekirjas ja on vaikimisi otsitav kasutades Drupali otsingut.

Põhiline erinevus tavalisest postitusest on võimalus lisada *Panels* mooduli abil uut sisu lisaks sisutüübi (*content type*) kohta defineeritud väljadele. See tähendab, et kui defineerida sisutüübile "Panel" läbi Drupali sisutüüpide haldusvaate mingid uued fikseeritud väljad, siis kuvatakse need *Panels* mooduliga lisatud sisust eraldi.

Läbi Drupali haldusvaate defineeritud väljad on seega ka eraldiseisvad vastavale postitusele *Panels* mooduli abil lisatud sisust ja nende väljade sisu haldamine toimub vastava postituse haldusvaatest (Ignișca, Perry, & Totten, 2016).

Näiteks lisan sisutüübile "Panel" läbi sisutüüpide haldusliidese uue välja nimega "test", mille väärtuseks saab kasutaja määrata mitu rida teksti (vt joonis 28).

| ÷. | Structure<br>People<br><b>Content</b><br>Appearance       | <b>Modules Configuration</b><br>Reports        |                                                                                |                                                                            | Hello admin<br>Log out |
|----|-----------------------------------------------------------|------------------------------------------------|--------------------------------------------------------------------------------|----------------------------------------------------------------------------|------------------------|
|    | Home » Administration » Structure » Content types » Panel |                                                |                                                                                |                                                                            |                        |
|    | Panel o                                                   |                                                | <b>EDIT</b>                                                                    | <b>MANAGE DISPLAY</b><br><b>COMMENT FIELDS</b><br><b>MANAGE FIELDS</b>     | <b>COMMENT DISPLAY</b> |
|    |                                                           |                                                |                                                                                |                                                                            | Show row weights       |
|    | LABEL                                                     | <b>MACHINE NAME</b>                            | <b>FIELD TYPE</b>                                                              | <b>WIDGET</b>                                                              | <b>OPERATIONS</b>      |
|    | $+$ Title                                                 | title                                          | Node module element                                                            |                                                                            |                        |
|    | $+$ test                                                  | field_test                                     | Long text                                                                      | Text area (multiple rows)                                                  | edit<br>delete         |
|    | ⊕<br><b>Add new field</b><br>Label                        |                                                | - Select a field type -<br>$\boldsymbol{\mathrm{v}}$<br>Type of data to store. | - Select a widget - $\sqrt{ }$<br>Form element to edit the data.           |                        |
|    | <b>Add existing field</b><br>⊕<br>Label                   | - Select an existing field -<br>Field to share | $\boldsymbol{\mathrm{v}}$                                                      | - Select a widget - $\blacktriangledown$<br>Form element to edit the data. |                        |

Joonis 28. Sisutüübile "Panel" on lisatud uus väli nimega "test"

Lisades uut "Panel" tüüpi postitust, on peale küljenduse määramist sisu lisamise ajal näha, et lisaks eelpool mainitud väljadele saan täita ka läbi sisutüübi halduse lisatud välja "test". Lisan väljale "test" sisuks ühe lause (vt joonis 29).

Home » Add content

### Create Panel o

#### Title \*

PANEL NODE DEMO

#### test

Välja "test" sisu. Lorem ipsum.

#### **CSS ID**

An ID that can be used by CSS to style the panel.

#### **Renderer**

◯ Standard

Renders a panel normally. This is the most common option.

<sup>1</sup> In-Place Editor

Allows privileged users to update and rearrange the content while viewing this panel.

Joonis 29. Lisades uut "Panel" tüüpi postitust on võimalus täita ära väli "test"

Peale salvestamist on postitust hallates näha, et antud välja haldus on eraldiseisev sisust, mis on hallatav Panels graafilise haldusliidesega (vt joonis 30).

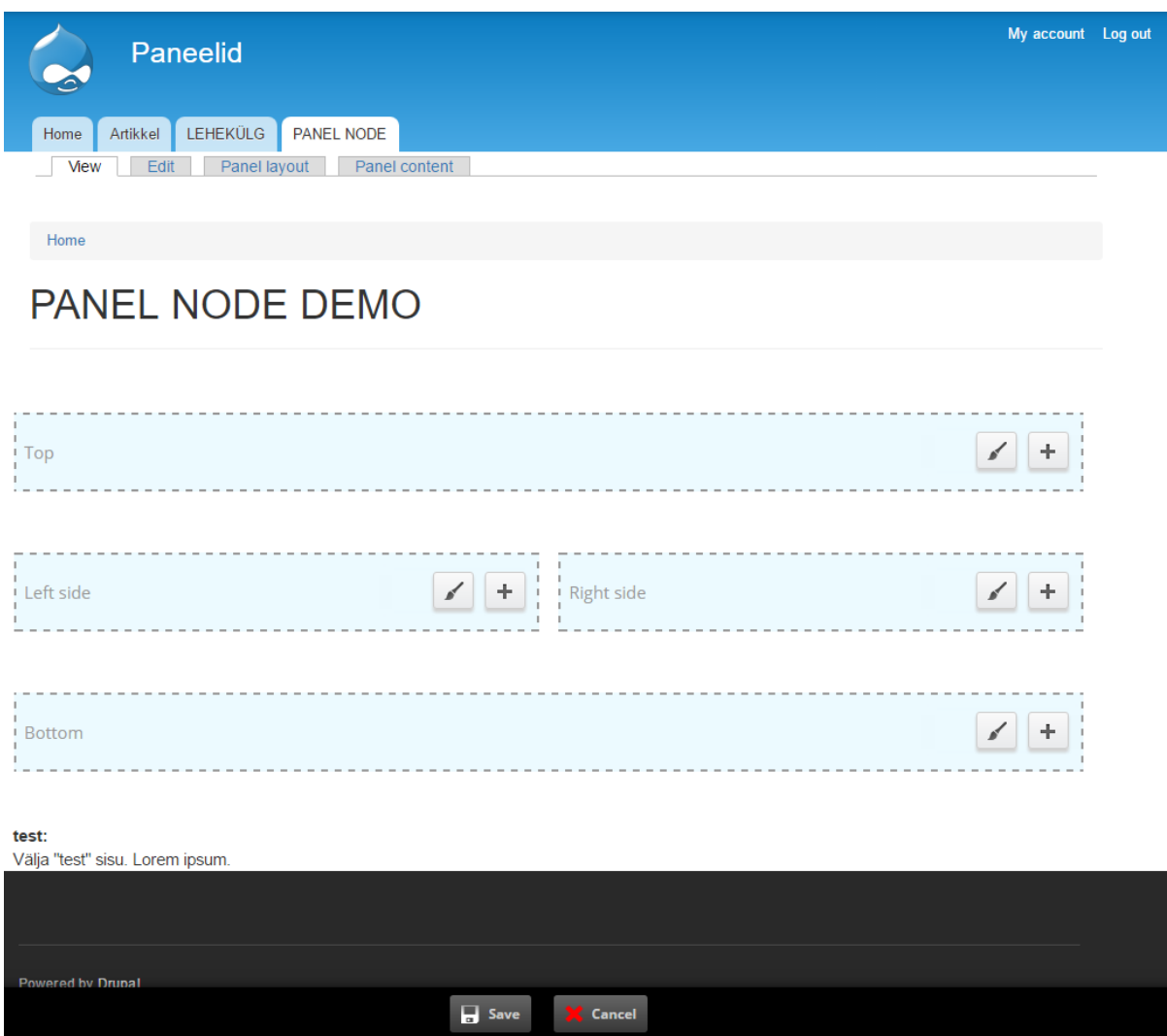

**Joonis 30. "Panel" tüüpi postituse sisu haldamine**

# <span id="page-25-0"></span>2.4. Miniatuurne paneel

*Mini panels* moodulit sisse lülitades on võimalik paneelidena luua väikseid plokkidena avaldatud alasid, kuhu saab paigutada sisu. Sellised väikesed paneelid on kasulikud, kui on vaja luua keerulisemaid kujundusi või kujunduste sees kompositsioone (Ignișca, Perry, & Totten, 2016).

Sarnaselt teistele *Panels* mooduliga loodud komponentidele, kasutavad ka miniatuursed paneelid sisu paigutamiseks küljendusi.

Miniatuurseid paneele saab kasutada tavaliste Drupal lehtede puhul plokkidena või *Panels* mooduliga loodud lehtedel paneelidena.

Need on kasulikud ka juhul, kui on vaja liigutada tervet gruppi küljeribal olevat sisu mõnes muus kohas taaskasutamiseks, sest kui tavalise sisuelemendi puhul on ta paneelina leheküljele paigutatuna eraldiseisev element, siis miniatuurne paneel võimaldab endas hoida ja liigutada mitmeid selliseid elemente korraga.

Näitena loon miniatuurse paneeli, kuhu saab paigutada sisu sarnaselt Tallinna Ülikooli avalehe meediavärava sektsioonile (vt joonis 31).

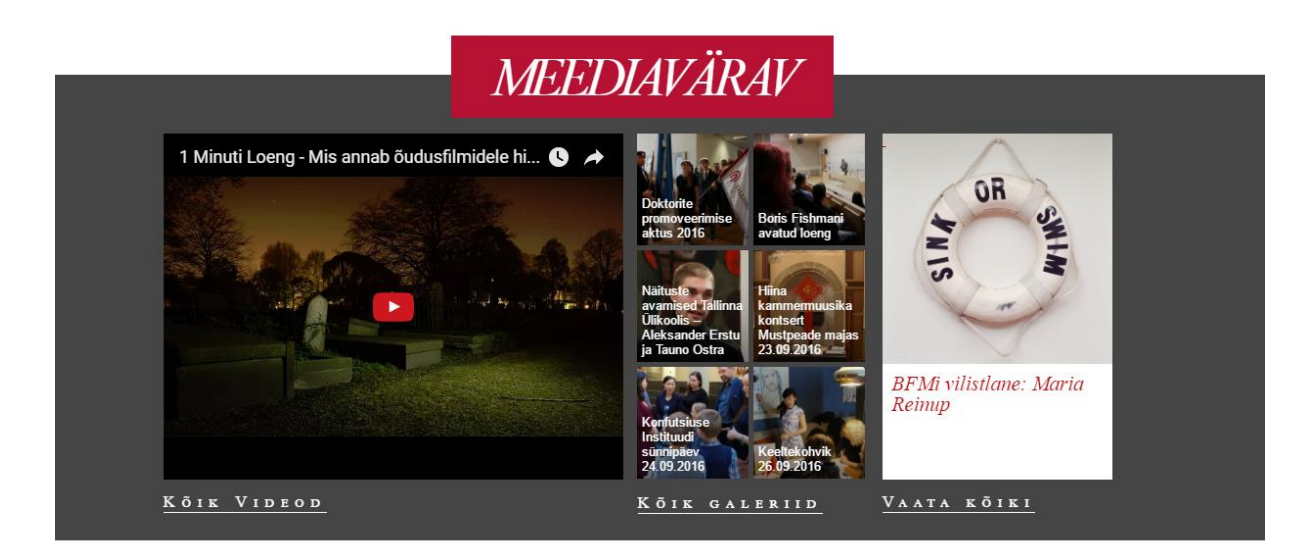

**Joonis 31. Ekraanitõmmis Tallinna Ülikooli avalehe meediavärava sektsioonist**

Panels armatuurlaualt saab alustada uue miniatuurse paneeli loomist valides uue *Panels* sisu loomise nimekirjast (*create new) mini panel*.

Esimese sammuna tuleb seadistada paneelile unikaalne nimi, mis kuvatakse välja miniatuursete paneelide nimekirjas. See nimi avaldub peale paneeli salvestamist ka vastavas nimekirjas *Panels* armatuurlaual.

Lisaks saab selles vaates lisada paneelile ka kirjelduse ja määrata see kategooriasse, kus see hiljem sisu lisamise ajal avaldub. Jätkamiseks tuleb vajutada nuppu *continue* (vt joonis 32).

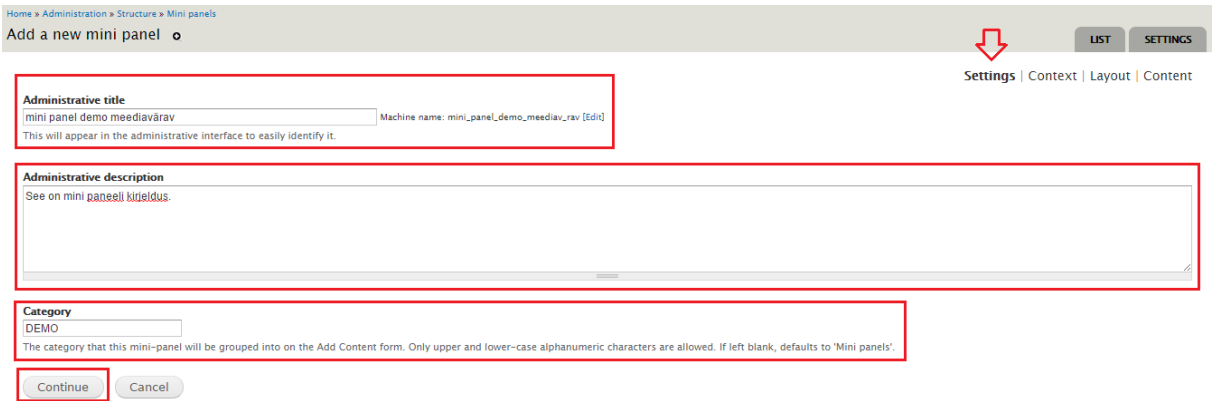

**Joonis 32. Miniatuurse paneeli loomise esimene samm (seaded)**

Teise sammuna saab miniatuurse paneeli loomisel sellele määrata konteksti (vt joonis 33). Sarnaselt *Panels* mooduliga loodud leheküljele, on ka miniatuurse paneeli puhul võimalik luua erinevate kontekstide abil ülejäänud lahendusega seoseid ja tingimusi, mis määratlevad ära kas ja kuidas antud paneeli välja kuvatakse.

Selles vaates olevaid seadistusi saab ka hiljem, peale paneeli salvestamist, paneeli haldusvaatest muuta.

Kuna antud näites siin midagi seadistada vaja ei ole, siis vajutan jätkamiseks *continue* nuppu.

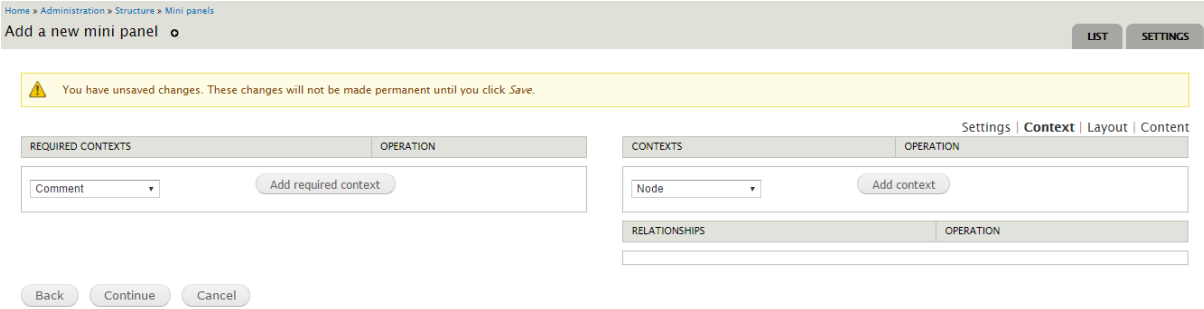

**Joonis 33. Miniatuurse paneeli loomise teine samm (kontekst)**

Kolmanda sammuna saab loodavale paneelile valida küljendust. Valida saab kõigi olemasolevate küljenduste hulgast ning valides *builders* kategooriast *flexible*, saab uue küljenduse haldusliidest kasutades ka paneeli loomise käigus enne sisu lisamist moodustada. Kui küljendus on valitud, vajutan jätkamiseks nuppu *continue* (vt joonis 34).

| Home » Administration » Structure » Mini panels                                                                                                    |                                       |
|----------------------------------------------------------------------------------------------------|---------------------------------------|
| Add a new mini panel o                                                                                                    | <b>LIST</b><br><b>SETTINGS</b>        |
| You have unsaved changes. These changes will not be made permanent until you click Save.<br>Λ<br>Category<br><b>Builders</b><br><b>Builders</b><br>Columns: 1<br>Columns: 2<br>Columns: 3<br><b>PANELS DEMO</b><br><b>Builders</b><br>$\circledcirc$ | Settings   Context   Layout   Content |
| Flexible<br>Continue<br>Back<br>Cancel                                                                                                    |                                       |

**Joonis 34. Miniatuurse paneeli loomise kolmas samm (küljenduse valimine)**

Neljanda sammuna saab paneelile lisada sisu ja määrata loodavale miniatuursele paneelile pealkirja.

Kui küljenduse valimise vaates sai *builders* kategooriast valitud *flexible*, siis on siin vaates ka haldusliides küljenduse moodustamiseks (vt joonis 35).

Moodustan vastavalt soovile küljenduse, kasutades selleks haldusliidest (vt peatükk 3).

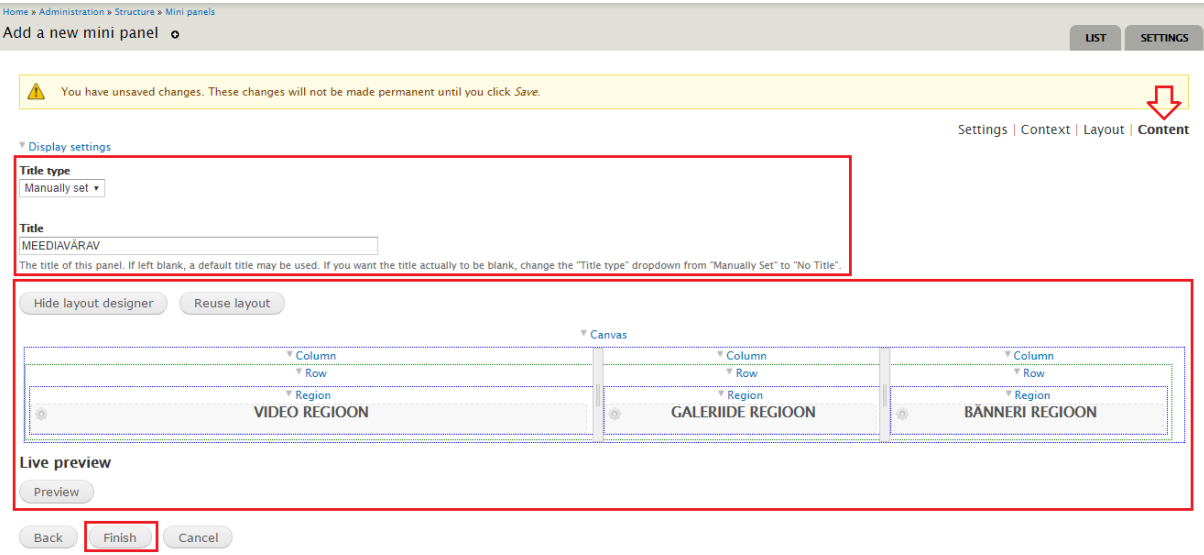

#### **Joonis 35. Miniatuurse paneeli loomise neljas samm (sisu lisamine)**

Enne sisu lisamist oleks targem paneel salvestada, et võimalike probleemide tekkides tehtud muudatused kaduma ei läheks.

Miniatuurse paneeli salvestamiseks vajutan nuppu *finish*. Salvestamise õnnestumise korral peaks loodud miniatuurne paneel näha olema miniatuursete paneelide nimekirjas (vt joonis 36). Salvestatud miniatuursed paneelid on kuvatud vastavas nimekirjas ka *Panels* armatuurlaual.

| Home » Administration » Structure<br>Mini panels o                                                                         |                                            |                         |                    |                          | <b>LIST</b> | <b>SETTINGS</b>    |
|----------------------------------------------------------------------------------------------------|--------------------------------------------|-------------------------|--------------------|--------------------------|-------------|--------------------|
| $\bullet$<br>mini_panel_demo_meediav_rav has been created.                                                                 |                                            |                         |                    |                          |             |                    |
| $+ Add +$ Import<br><b>Storage</b><br><b>Category</b><br>Layout                                                            | <b>Enabled</b><br>Search                   |                         |                    |                          |             |                    |
| $\left\Vert \cdot \overline{\mathsf{All}}\right\Vert$ -<br>$-$ All $ *$<br>$-$ All $-$<br>$\mathbf{v}$<br>Order<br>Sort by | $-AII -$<br>$\mathbf{v}$<br>$\mathbf{v}$   |                         |                    |                          |             |                    |
| Reset<br>Apply<br>Enabled, title<br>Up<br>$\mathbf{r}$<br><b>TITLE</b>                                                     |                                            |                         |                    |                          |             | <b>OPERATIONS</b>  |
| mini panel demo meediavärav                                                                                                | <b>NAME</b><br>mini_panel_demo_meediav_rav | CATEGORY<br><b>DEMO</b> | LAYOUT<br>Flexible | <b>STORAGE</b><br>Normal |             | Edit $\rightarrow$ |

**Joonis 36. Salvestatud miniatuurne paneel nähtav miniatuursete paneelide nimekirjas**

Miniatuursele paneelile sisu lisamiseks või muude seadistuste muutmiseks navigeerin tema sisu haldusvaatesse vajutades nimekirjas vastava paneeli juures nuppu *edit*.

Sisu saan paneelile lisada *content* vaatest vajutades regioonide juures olevatel hammasrataste ikoonidel (vt joonis 37).

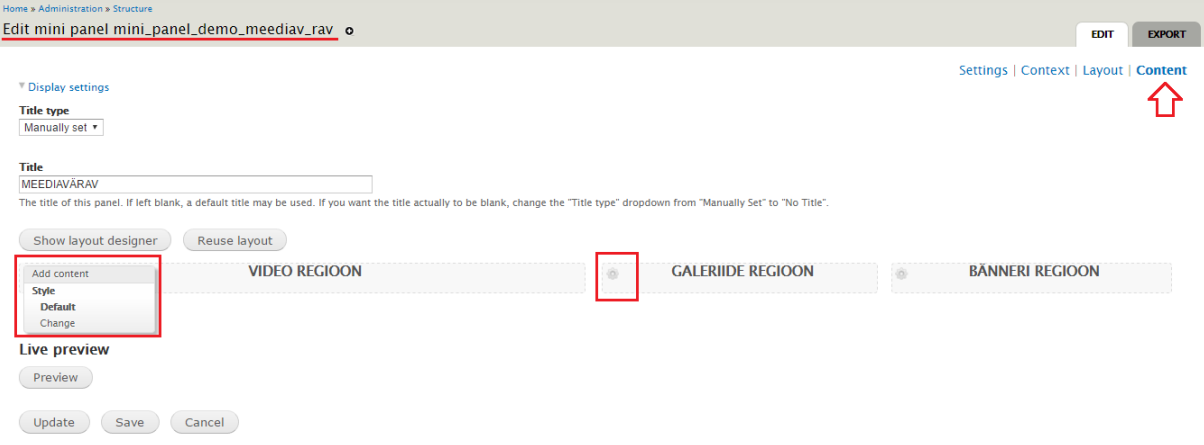

**Joonis 37. Miniatuurse paneeli haldusvaade (sisu lisamine)**

Sisu lisamine toimub täpselt sama moodi, kui teiste *Panels* mooduli komponentide puhul. Kui olen sisu paneelidele lisanud vajutan nuppu *save*.

Lisades miniatuurse paneeli plokina mõnda Drupali regiooni või paneelina mõnda *Panels* mooduliga loodud küljenduse regiooni, on miniatuurne paneel välja kuvatud ühtse tükina, mis hoiab endas selle paneeli regioonidesse määratud sisu.

# <span id="page-30-0"></span>3. Küljendused

Kõik *Panels* komponendid kasutavad küljendusi. Küljendused määravad ära, kus ja kuidas sisu loodavale leheküljele paigutub.

Kuigi *Panels* mooduliga on vaikimisi kaasas mitu erinevat küljendust, on suur tõenäosus, et alati nendest ei piisa. Sellisel juhul on võimalik küljendus ise luua.

Küljenduse loomiseks on kaks viisi, millest mõlemal on omad eelised ja puudused:

- 1. Luua küljendus *Panels* mooduliga
- 2. Luua küljenduse failid ise

Läbi *Panels* haldusliidese on küljenduse loomine kiirem ja lihtsam ning see ei eelda teadmisi programmeerimisest.

Sellisel viisil küljendust luues on aga valikud piiratud *Panels* haldusliidese poolt pakutavate võimalustega, sest puudub ligipääs *HTML* koodile, mille muutmist on vaja keerulisemate paigutuste puhul.

Küljenduse faile ise luues on vaja järgida kindlat süsteemi, et loodavad failid *Panels* mooduliga sobiks. Sellisel puhul tuleb küljenduse loomisel kasutajal ise ära defineerida regioonid ning need *HTML* abil vastavalt soovile paigutada.

# <span id="page-30-1"></span>3.1. Küljenduse loomine läbi haldusliidese

Panels armatuurlaualt saab alustada uue küljenduse loomist valides nimekirjast *custom layout* või valides haldusvaate menüüst *layouts* (vt joonis 38).

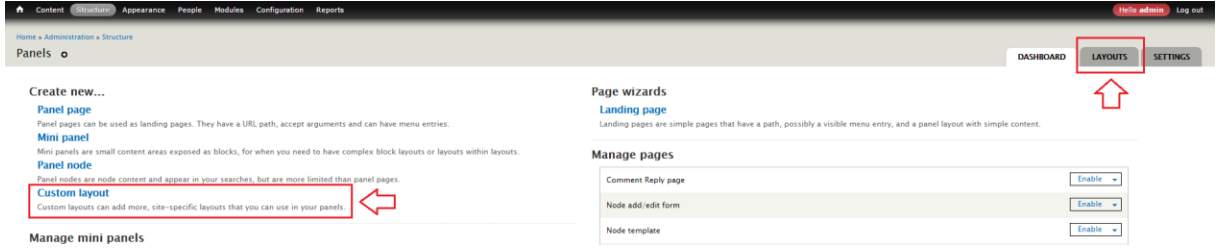

**Joonis 38. Uue küljenduse loomise alustamine Panels armatuurlaualt**

Avaneb küljenduste nimekirja vaade, kus on kuvatud kõik kasutaja poolt läbi *Panels* haldusliidese loodud küljendused. Uue küljenduse lisamiseks vajutan lingil *add flexible layout*. Igale küljendusele tuleb määrata unikaalne nimi. Lisaks võib määrata loodavale küljendusele kirjelduse ja kategooria.

Küljendus koosneb neljast osast – lõuend, tulp, rida ja regioon, mida saab vastavalt oma soovile paigutada kindla loogika järgi (vt joonis 39).

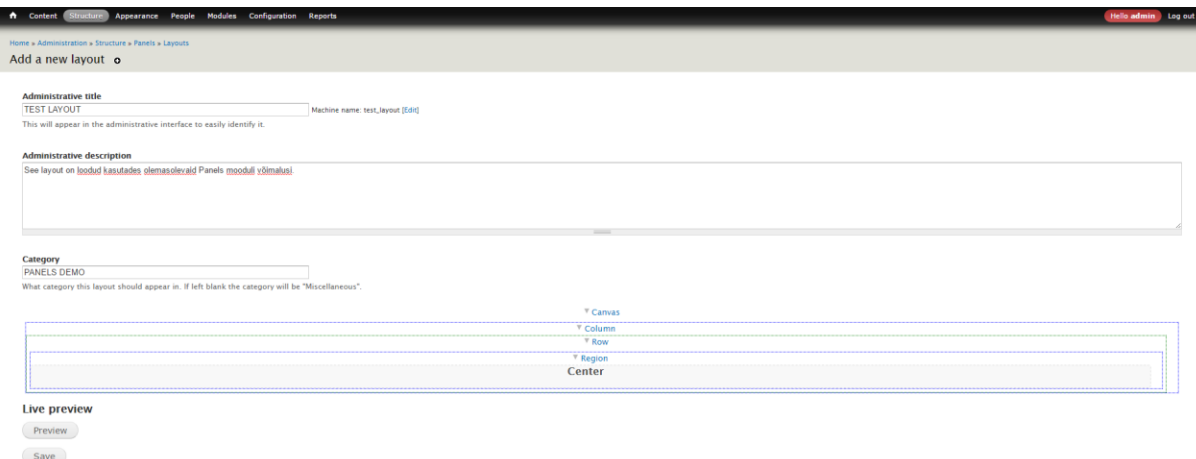

**Joonis 39. Küljenduse haldusvaade**

Küljendus algab alati lõuendist. Lõuend sisaldab endas tulpasid, mille arvu määrab küljenduse looja. Tulpadesse määratakse read. Ka nende arv sõltub kasutaja vajadustest ja uue rea loomisel saab alati valida, kas paigutada see eelmisest loodud reast alla või üles poole.

Küljenduse loomisel tasub arvestada, et sisu saab määrata sarnaselt Drupali vaikimisi plokkidest koosnevale ülesehitusele ainult regioonidesse, seega peaks iga rida endas lõpuks alati sisaldama regioone.

Iga osa kohta on võimalik määrata ka täpsemaid seadeid. Seadetele saab ligi vajutades vastava rea, tulba või regiooni peal ning valides avanevast rippmenüüst *settings*.

Tulpade, ridade ja regioonide spetsiifilised seaded hõlmavad endas vastava *CSS* klassi määramise ning täpsustamise, kas antud elementi kuvatakse välja ka siis, kui kasutaja selle piirkonna sisse lehel sisu määranud ei ole.

Seadetes on võimalik määrata klassid, mis määratakse lõuendis sisalduvatele tulpadele, ridadele ja regioonidele. Lõuendi seadetes saab täpsustada üldisemaid seadistusi, mis

kehtivad kõigile temas sisalduvatele elementidele. Seal saab määrata *CSS* klassi lõuendile endale ning klassid, mis lisatakse igale temas sisalduvale tulbale, reale ja regioonile. Lisaks on võimalik määrata ära ka tulpade, ridade ja regioonide vahel olev tühi ruum ning seadistada lõuendile fikseeritud laius (vt joonis 40).

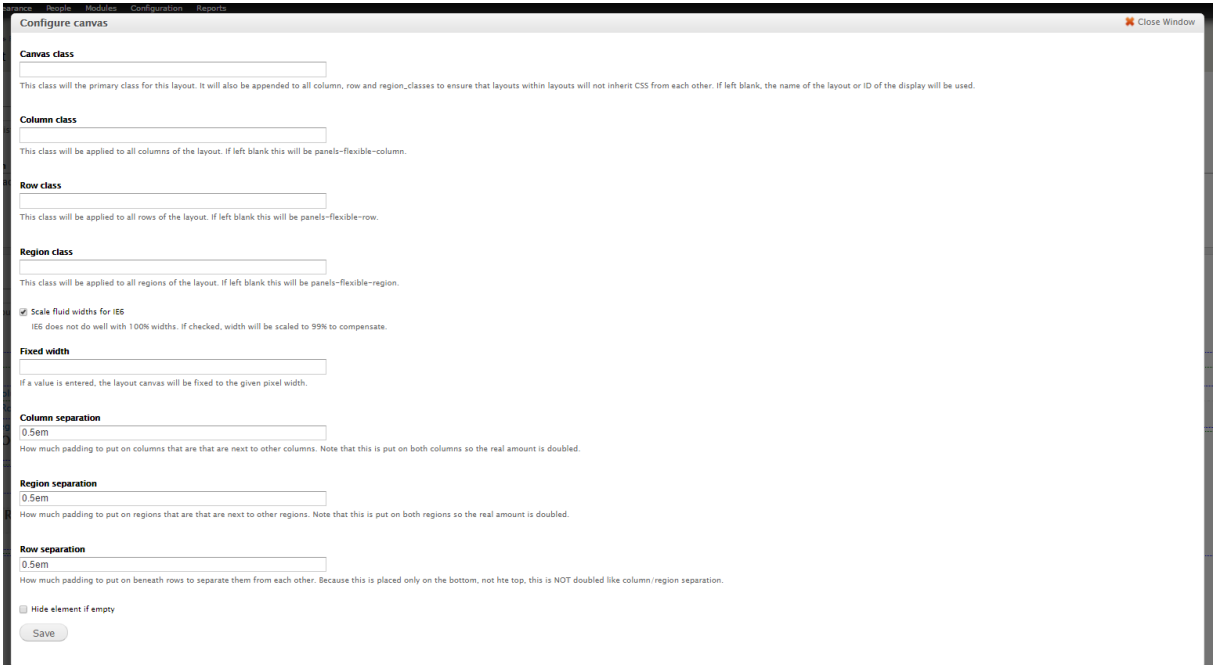

**Joonis 40. Lõuendi seaded**

Näitena loon uue küljenduse, kus paigutan regioonid oma lehel nii, et need vastaksid paigutusele Tallinna Ülikooli koduleheküljel (vt joonis 41).

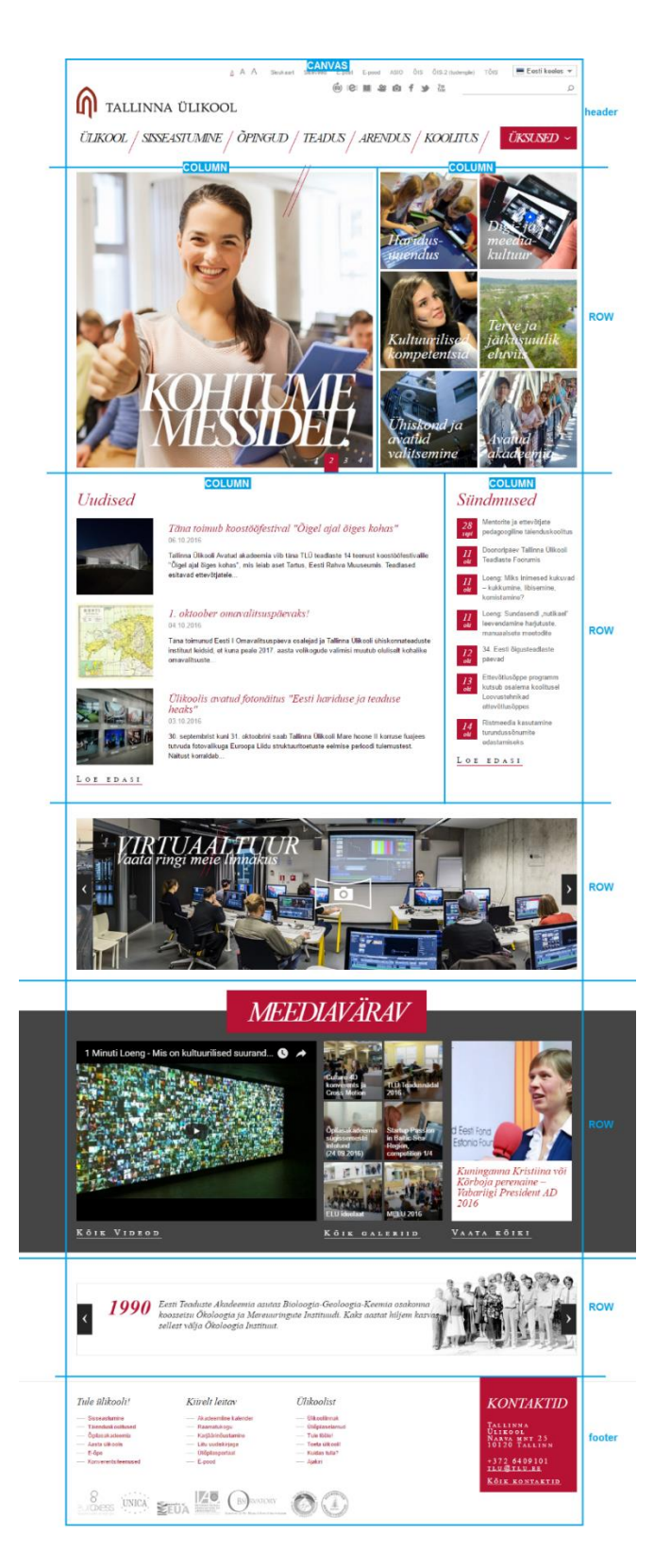

**Joonis 41. Tallinna Ülikooli veebilehe avaleht jaotatuna erinevateks osadeks**

Nagu näha on Tallinna Ülikooli veebilehe avalehekülje sisu paigutatud viide erinevasse ritta, millest esimesed kaks on jaotatud tulpadeks.

Eriline on ka neljas rida, mis on laiem ja erilise taustavärviga.

Asun looma uut küljendust läbi *Panels* haldusliidese ja järgnevate sammudega loon Tallinna Ülikooli veebilehekülje avalehe kujundust imiteeriva küljenduse.

- 1. Alguses lisan lõuendile kokku viis rida. Nagu eelnevalt pildilt näha on esimene ja teine rida jaotatud tulpadeks, seega määran vastavad read sisaldama endas tulpasid ning lisan seejärel nendesse ridadesse tulbad.
- 2. Peale seda lisan igasse loodud tulpa ka uue rea, mis hoiaks endas regioone.
- 3. Nüüd lisan kõikidesse ridadesse regioonid ja määran tulpade külgi hiirega lohistades ära tulpade laiused (vt joonis 42).

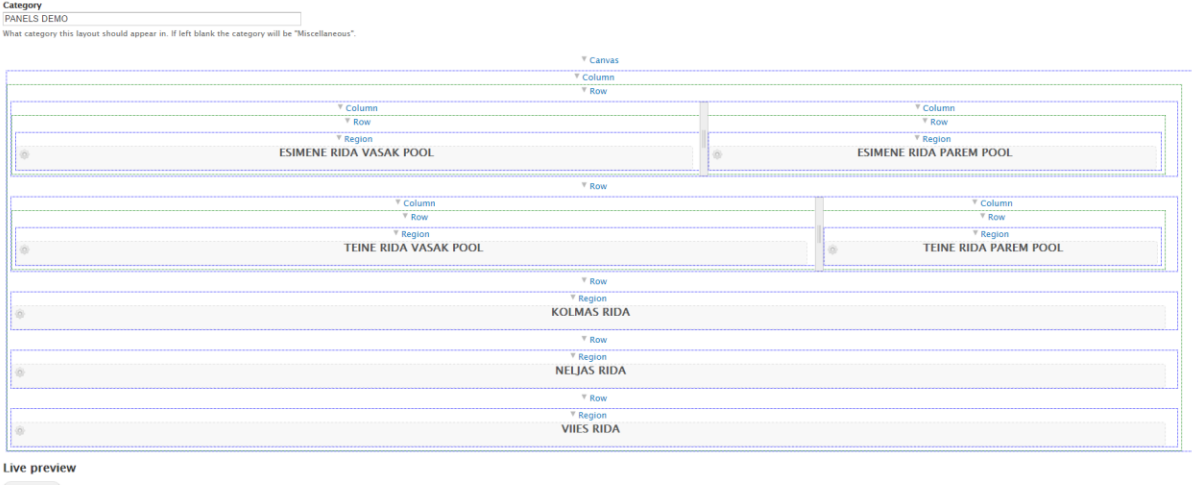

Preview Save

**Joonis 42. Läbi** *Panels* **haldusliidese loodud kujundus, mis imiteerib Tallinna Ülikooli veebilehekülje avalehe ülesehitust**

Kui olen tulemusega rahul vajutan nuppu *save*, et muudatused salvestada. Vajutades nuppu *preview* genereerib *Panels* ka näidise, kuidas oleks lehekülg vastava küljendusega välja kuvatud siis, kui igasse loodud regiooni oleks määratud paar lauset näidisteksti *lorem ipsum*.

Peale salvestamist peaks loodud küljendus olema küljenduste nimekirjas näha (vt joonis 43).

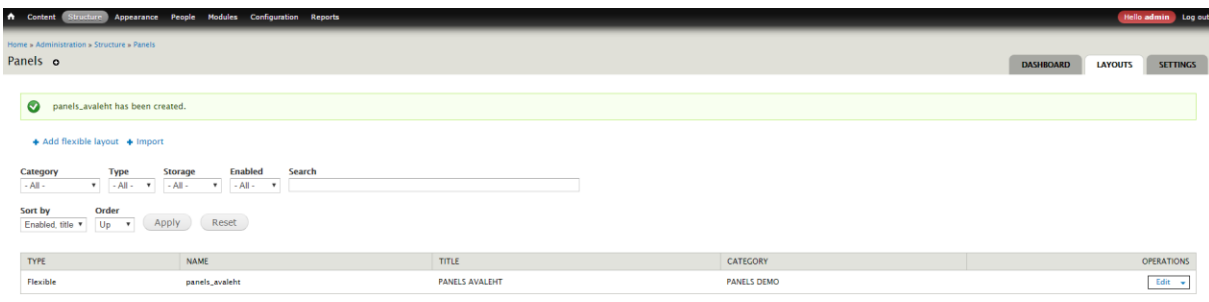

**Joonis 43.** *Panels* **kasutaja poolt loodud küljenduste nimekiri**

*Panels* mooduliga loodud küljendused on näha ka *Panels* armatuurlaual vastavas nimekirjas, kust neid vajadusel ka *edit* vajutades muuta saab (vt joonis 44).

| Home » Administration » Structure                                                                                                    |            |                                                                                                    |                  |                |                 |
|----------------------------------------------------------------------------------------------------|------------|----------------------------------------------------------------------------------------------------|------------------|----------------|-----------------|
| Panels o                                                                                                    |            |                                                                                                    | <b>DASHBOARD</b> | <b>LAYOUTS</b> | <b>SETTINGS</b> |
| Create new<br><b>Panel page</b><br>Panel pages can be used as landing pages. They have a URL path, accept arguments and can have menu entries.<br>Mini panel |            | Page wizards<br><b>Landing page</b><br>Landing pages are simple pages that have a path, possibly a visible menu entry, and a panel layout with simple content. |                  |                |                 |
| Mini panels are small content areas exposed as blocks, for when you need to have complex block layouts or layouts within layouts.                            |            | <b>Manage pages</b>                                                                                                    |                  |                |                 |
| <b>Panel node</b><br>Panel nodes are node content and appear in your searches, but are more limited than panel pages.                                        |            | Comment Reply page                                                                                                    |                  | Enable +       |                 |
| <b>Custom layout</b><br>Custom layouts can add more, site-specific layouts that you can use in your panels.                                                  |            | Node add/edit form                                                                                                    |                  | Enable +       |                 |
| <b>Manage mini panels</b>                                                                                                    |            | Node template                                                                                                    |                  | Enable +       |                 |
| There are no mini panels.                                                                                                    | Go to list | avaleht                                                                                                    |                  | Edit +         |                 |
|                                                                                                    |            | Content                                                                                                    |                  | Enable +       |                 |
|                                                                                                    |            | <b>Users</b>                                                                                                    |                  | Enable v       |                 |
|                                                                                                    |            | <b>Taxonomy term template</b>                                                                                                    |                  | Enable v       |                 |
|                                                                                                    |            | User edit template                                                                                                    |                  | Enable +       |                 |
|                                                                                                    |            | User profile template                                                                                                    |                  | Enable +       |                 |
|                                                                                                    |            |                                                                                                    |                  | Go to list     |                 |
|                                                                                                    |            | <b>Manage custom layouts</b>                                                                                                    |                  |                |                 |
|                                                                                                    |            | <b>PANELS AVALEHT</b>                                                                                                    |                  | Edit           |                 |
|                                                                                                    |            |                                                                                                    |                  | Go to list     |                 |

**Joonis 44. Kasutaja loodud küljenduste nimekiri** *Panels* **armatuurlaual**

### <span id="page-35-0"></span>3.2. Küljenduse loomine läbi failide

*Panels* abiga saab küll kiirelt luua paindlikke küljendusi, kuid spetsiifilisemate soovide jaoks jääb sellest siiski puudu.

Selleks, et saavutada soovitud tulemust, on võimalus oma küljendus luua iseseisva failina.

Järgneva peatüki näite koostamisel on abi saadud allikast (Declercq, Frenssen, & Arancibia, 2013).

*Panels* mooduliga on vaikimisi kaasas mitmed erinevad küljendused, mis asuvad *Panels* mooduli *layouts* kaustas, mis omab relatiivset teekonda */sites/all/modules/panels/plugins/layouts*.

Selleks, et luua oma soovide järgi isiklik küljendus, kopeerin *layouts* kausta koos sisuga ka enda *theme* kausta (vt joonis 45).

| $\checkmark$             | « Sites > paneelid-dev > docroot > sites > all > themes > panelsdemotheme |                  | V Ü               | Search panelsdemotheme |
|--------------------------|---------------------------------------------------------------------------|------------------|-------------------|------------------------|
| docroot                  | $\widehat{\phantom{a}}$<br>$\wedge$<br>Name                               | Date modified    | Type              | Size                   |
| files                    | T.<br>color                                                               | 08.10.2016 14:31 | File folder       |                        |
| п<br>includes            | в<br><b>CSS</b>                                                           | 08.10.2016 14:31 | File folder       |                        |
| misc<br>ш                | $\blacksquare$ images                                                     | 08.10.2016 14:31 | File folder       |                        |
| modules                  | layouts                                                                   | 08.10.2016 14:40 | File folder       |                        |
| profiles                 | templates                                                                 | 08.10.2016 14:44 | File folder       |                        |
| scripts                  | $\blacksquare$ logo                                                       | 08.10.2016 12:40 | <b>PNG File</b>   | 4 KB                   |
| п<br>sites               | panelsdemotheme                                                           | 08.10.2016 14:48 | <b>INFO File</b>  | 2 KB                   |
| $\blacksquare$ all       | $\blacksquare$ screenshot                                                 | 08.10.2016 12:40 | <b>PNG File</b>   | <b>20 KB</b>           |
| libraries                | $\Phi$ template                                                           | 08.10.2016 14:39 | <b>PHP Script</b> | 1 KB                   |
| modules                  |                                                                           |                  |                   |                        |
| themes                   |                                                                           |                  |                   |                        |
| bootstrap                |                                                                           |                  |                   |                        |
| minubootstrap            |                                                                           |                  |                   |                        |
| panelsdemotheme          |                                                                           |                  |                   |                        |
| $\Box$ color             |                                                                           |                  |                   |                        |
| $\Box$ css               |                                                                           |                  |                   |                        |
| $\blacksquare$ images    |                                                                           |                  |                   |                        |
| <b>L</b> layouts         |                                                                           |                  |                   |                        |
| $\blacksquare$ templates |                                                                           |                  |                   |                        |
| $\blacksquare$ default   |                                                                           |                  |                   |                        |

**Joonis 45. Kopeerin kõik** *Panels* **mooduliga vaikimisi kaasas olnud küljendused enda** *theme* **kausta**

Kuna reaalselt ei kasuta ma kogu kopeeritud kausta sisu, siis jätan alles ühe olemasoleva küljenduse kausta, mida ma kasutama hakkan. Näiteks jätan alles "twocol\_stacked" kausta koos sisuga ning kustutan ülejäänud kopeeritud küljendused ära.

Järgmiseks valin oma "layouts" kaustast sinna allesjäänud küljenduse kausta ja teen sellest uue nimega koopia. Eesmärgiks dubleerida olemasolev küljendus, mida ma edaspidi enda jaoks sobivaks muutma hakkan. Panen selle kausta nimeks "tlucustom".

Küljenduse kausta nimi peab olema unikaalne ja selle saab küljenduse looja ise määrata (vt joonis 46).

| ✓<br>$\parallel \cdot \cdot \cdot \parallel$ layouts<br>. . |              |                                                                             |                  |             |                | ×             |
|-------------------------------------------------------------|--------------|-----------------------------------------------------------------------------|------------------|-------------|----------------|---------------|
| File<br>Share<br>View<br>Home                               |              |                                                                             |                  |             |                | $\vee$ 0      |
| $\rightarrow$<br>$\leftarrow$<br>$\checkmark$               |              | « paneelid-dev > docroot > sites > all > themes > panelsdemotheme > layouts |                  | $\vee$ 0    | Search layouts | ٩             |
| themes                                                      | Λ            | $\wedge$<br>Name                                                            | Date modified    | Type        | Size           |               |
| panelsdemotheme                                             |              | tlucustom                                                                   | 08.10.2016 14:58 | File folder |                |               |
| $\log$ color                                                |              | twocol stacked                                                              | 08.10.2016 14:40 | File folder |                |               |
| $\Box$ CSS                                                  |              |                                                                             |                  |             |                |               |
| images                                                      |              |                                                                             |                  |             |                |               |
| layouts                                                     |              |                                                                             |                  |             |                |               |
| templates                                                   | $\checkmark$ |                                                                             |                  |             |                |               |
| item selected<br>2 items                                    |              |                                                                             |                  |             |                | 胆<br>$\equiv$ |

Joonis 46. Kasutaja "theme" kausta "layouts" kaustas asuv küljendus "tlucustom" on uue unikaalse nimega koopia kaustast "twocol stacked"

Küljenduse kaustas olevad failid peavad olema sama nimega, mis vastava kujunduse kausta nimi.

Selleks avan oma loodud küljenduse kausta "tlucustom" ning muudan seal sees kõik failid vastavaks kausta nimele. Seega saab "tlucustom" kaustas iga seal olnud faili nimeks "tlucustom" (vt joonis 47).

| $\overline{\phantom{a}}$ tlucustom            |                                                                          |                    |                  |                   |                    |      | ×        |
|-----------------------------------------------|--------------------------------------------------------------------------|--------------------|------------------|-------------------|--------------------|------|----------|
| File<br>Share<br>View<br>Home                 |                                                                          |                    |                  |                   |                    |      | $\vee$ 2 |
| $\rightarrow$<br>$\leftarrow$<br>$\checkmark$ | « docroot > sites > all > themes > panelsdemotheme > layouts > tlucustom |                    |                  | $\vee$ 0          | Search tlucustom   |      | مر       |
| themes                                        | $\hat{\phantom{a}}$<br>Name                                              | $\curvearrowright$ | Date modified    | Type              |                    | Size |          |
| panelsdemotheme                               | $\frac{1}{2}$ tlucustom                                                  |                    | 08.10.2016 12:40 |                   | Cascading Style Sh | 1 KB |          |
| $\Box$ color                                  | tlucustom.inc                                                            |                    | 08.10.2016 12:40 | <b>INC File</b>   |                    | 1 KB |          |
| $\Box$ css                                    | $\blacksquare$ tlucustom                                                 |                    | 08.10.2016 12:40 | <b>PNG File</b>   |                    | 2 KB |          |
| $\blacksquare$ images                         | tlucustom.tpl                                                            |                    | 08.10.2016 12:40 | <b>PHP Script</b> |                    | 2 KB |          |
| layouts                                       |                                                                          |                    |                  |                   |                    |      |          |
| $\blacksquare$ templates                      |                                                                          |                    |                  |                   |                    |      |          |
| $\blacksquare$ default                        | v                                                                        |                    |                  |                   |                    |      |          |
| 4 items                                       |                                                                          |                    |                  |                   |                    |      | 用目       |

**Joonis 47. Küljenduse kaustas olevate failide nimed peavad kattuma vastava kausta nimega**

Enne kui hakkan küljenduse failide sisu muutma, peab Drupali jaoks selgeks tegema, kus mu uued küljendused asuvad. Selleks lisan oma teema *info* faili koodi, mis ütleb Drupalile kust kohast küljenduste faile otsida (vt koodinäide 1).

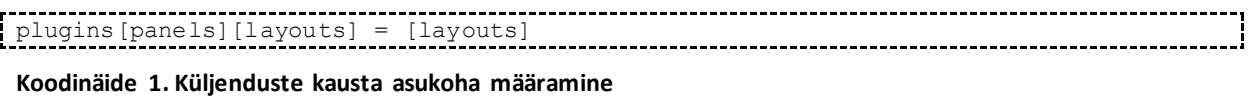

Nüüd tuleb muuta küljenduse failide sisu. Avan "tlucustom.inc" faili ja asendan kogu koodi vastavalt enda loodavale küljendusele (vt koodinäide 2).

```
<?php
// Plugin definition
$plugin = array(
  'title' => t('Panels TLU avaleht'),
  'category' => t('PANELS DEMO'),
  'icon' => 'tlucustom.png',
  'theme' => 'tlucustom',
  'css' => 'tlucustom.css',
   'regions' => array(
    'esimene-vasak' => t('ESIMENE RIDA - vasak pool'),
     'esimene-parem' => t('ESIMENE RIDA - parem pool'),
    'teine-vasak' => t('TEINE RIDA - vasak pool'),
    'teine-parem' => t ('TEINE RIDA - parem pool'),
     'kolmas' => t('KOLMAS RIDA'),
     'neljas' => t('NELJAS RIDA'),
     'viies' => t('VIIES RIDA')
   ),
);
```
**Koodinäide 2. Kood failis "tlucustom.inc" kirjeldab ära küljenduse failide vahelised seosed ja loodavad regioonid**

Küljenduse pealkiri, mida Drupalis välja näidatakse, on defineeritud real  $\tau$ title' => t('Panels TLU avaleht') ja ümbritsetud Drupali vaikimisi tõlkefunktsiooniga t(), mis teeb selle tõlgitavaks.

Kategooria, mida kasutatakse sarnaste küljenduste grupeerimiseks leheküljele uue küljenduse määramisel, on sarnaselt pealkirjale ümbritsetud tõlkefunktsiooniga ja kuvatud kujul 'category' => t('PANELS DEMO').

Rida 'icon' => 'tlucustom.png' määrab küljenduse eelvaate ikooniks vastava pildifaili. See ikoon on näha siis, kui hakkan oma lehele käesolevat küljendust määrama.

Rida 'css' => 'tlucustom.css' rida määrab küljenduse spetsiifiliste stiilide jaoks kasutatava *CSS* faili.

Rida 'theme' => 'tlucustom' määrab küljenduse ülesehituseks kasutatava faili, kus on kirjeldatud küljenduse HTML kood. Antud juhul oleks selleks fail "tlucustom.tpl.php".

Massiiv *regions* hoiab endas regioone, millesse saan paigutada sisu. Iga regiooni nimi on ümbritsetud ka Drupali tõlkefunktsiooniga.

Järgmiseks muudan "tlucustom.png" faili. See on visuaalne kujutis loodavast küljendusest, mis on kuvatud Drupalis (vt joonis 48). Selle võib asendada samanimelise pildiga või luua ise asemele uus pilt. Antud faili puhul on tähtis, et faili nimi vastaks küljenduse kausta nimele ja et selle pildi mõõtmed vastaksid originaalfailile, milleks on 50 x 75 pikslit.

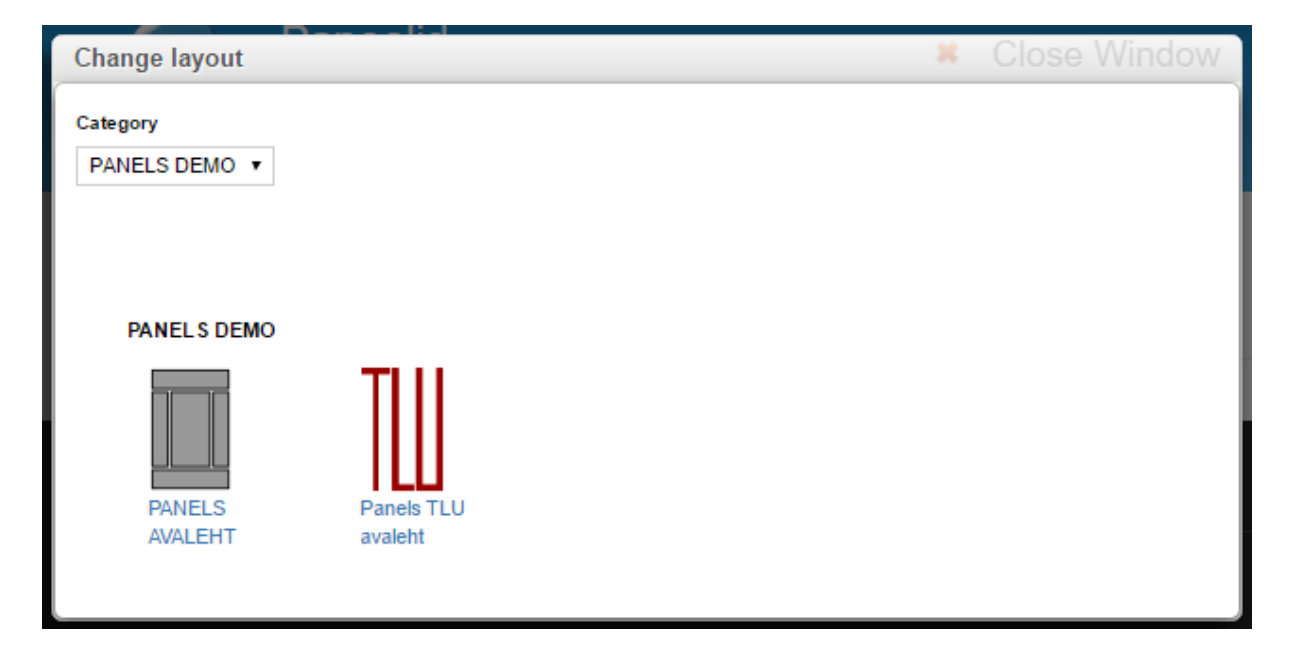

**Joonis 48. Küljenduse muutmisel ikooni kuvamine Drupalis**

Küljenduse ülesehituse muutmiseks avan faili "tlucustom.tpl.php", mis peaks hetkese seisuga olema identne koopia failist "panels-twocol-stacked.tpl.php", ja kustutan kogu seal oleva koodi.

Seejärel lisan koodi nii, et "tlucustom.inc" failis kirjeldatud regioonid paigutuks lehel vastavalt soovitud kujundusele (vt koodinäide 3).

```
<div class="tlucustom-wrap clearfix panel-display" <?php if (!empty($css_id)) { print 
"id=\"$css_id\""; } ?>>
  <div class="container-fluid">
    <div class="container">
      <div class="row"> <!-- esimene rida -->
        <div class="col-sm-7 col-xs-12">
          <div class="inside"><?php print $content['esimene-vasak']; ?></div>
```

```
\frac{1}{\langle \text{div} \rangle} <div class="col-sm-5 col-xs-12">
      <div class="inside"><?php print $content['esimene-parem']; ?></div>
    \langlediv>
 \langlediv> <div class="row"> <!-- teine rida -->
    <div class="col-sm-8 col-xs-12">
      <div class="inside"><?php print $content['teine-vasak']; ?></div>
     </div>
    <div class="col-sm-4 col-xs-12">
      <div class="inside"><?php print $content['teine-parem']; ?></div>
    </div>
 \langle /div>
 </div>
 <?php if ($content['kolmas']): ?> <!-- kolmas rida -->
 <div class="container">
  <div class="row">
    <div class="col-md-12">
      <div class="inside"><?php print $content['kolmas']; ?></div>
   \langlediv\rangle\langlediv>\langlediv> <?php endif; ?>
 <?php if ($content['neljas']): ?> <!-- neljas rida -->
 <div class="row-fluid">
  <div class="col-md-12">
    <div class="inside"><?php print $content['neljas']; ?></div>
 \langlediv>\langlediv> <?php endif; ?>
 <?php if ($content['viies']): ?> <!-- viies rida -->
 <div class="container">
  <div class="row">
    <div class="col-md-12">
      <div class="inside"><?php print $content['viies']; ?></div>
   \langle /div>
\langlediv>
```

```
\frac{1}{\sqrt{div}} <?php endif; ?>
  \langlediv> \langle !-- /.container-fluid -->
</div> <!-- /.tlucustom-wrap -->
```
**Koodinäide 3. Failis "tlucustom.tpl.php" on regioonid ümbritsetud** *HTML* **koodiga, mida** *CSS* **koodi abil paigutada**

Kood <?php print \$content['kolmas']; ?> , kus väärtus "kolmas" võib olla ka mõni muu "tlucustom.inc" failis defineeritud regioon, märgib ära regiooni, kuhu saab lisada sisu.

Selleks, et luua regioone, mis kuvatakse välja vaid siis, kui sinna on lisatud sisu, tuleb ümbritseda regiooni välja kutsuv kood *if* lausega, mis seab tingimuseks *\$content* väärtuse olemasolu vastavas regioonis.

Seega regiooni "kolmas" kuvamiseks ainult juhul, kui seal on sisu, tuleb see ümbritseda tingimusega, mis kuvab regiooni välja vaid juhul, kui *\$content* olemasolu selles regioonis on tõene (vt koodinäide 4).

```
<?php if ($content['kolmas']); ?>
  <?php print $content['kolmas']; ?>
<?php endif; ?>
```
**Koodinäide 4. Regiooni "kolmas" välja kuvamine vaid juhul kui selles on sisu**

Peale *CSS* laadide täpsustamist peaks regioonide paigutus lehel olema selline nagu soovitud (vt joonis 49).

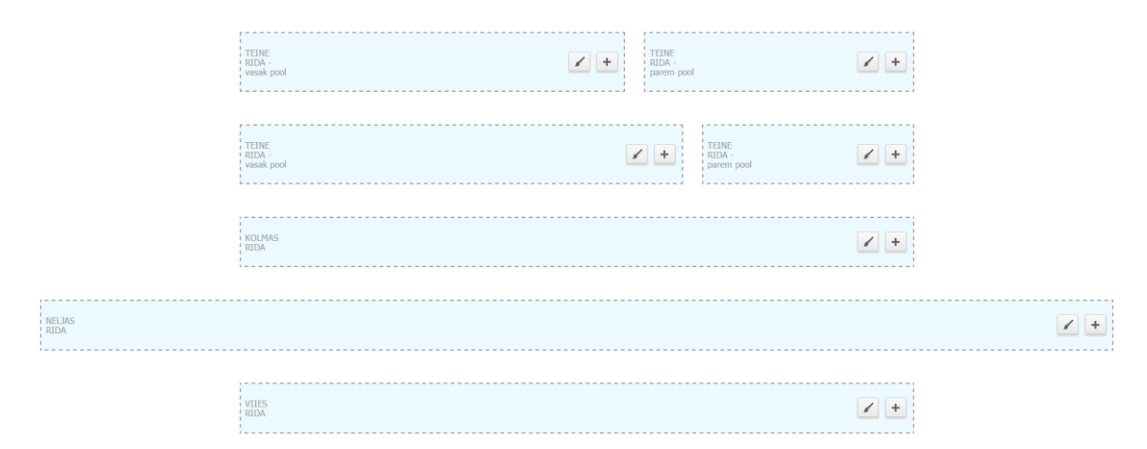

Joonis 49. Küljendus "tlucustom" nähtav Panels IPE abiga lehe sisu muutmisel

# <span id="page-42-0"></span>4. Lisamoodulid

*Panels* mooduli võimalusi on võimalik laiendada mitmete erinevate moodulitega, mis lisavad *Panels* moodulile kasulikku funktsionaalsust ja aitavad lahendada erinevaid kasutusjuhte.

Populaarseimateks mooduliteks on:

- *Fieldable Panels Panes* moodul loob võimaluse luua olemeid, millele saab lisada väljad ning seejärel saab olemile määratud väljadele väärtuste määramisel koostada uusi paneele (Miles, Fieldable Panels Panes (FPP), 2016).
- *Panelizer* Võimaldab paneele lisada kõigile süsteemis leiduvatele postitustele sarnaselt *Panel node* moodulile. Erinevalt *Panel node* moodulist, võimaldab *Panelizer* postitustele kontekstina lisada ka teistsugust sisu, mitte ainult konkreetse postituse oma (Miles, Panelizer, 2016).
- *Panels Breadcrumbs* Võimaldab lehekülje menüü teekonda lisada otse läbi *Panels* mooduli haldusliidese. Lisaks võimaldab see moodul teekonna määramisel väärtustena kasutada muutujaid (Panels Breadcrumbs, 2014).
- *Panels Everywhere* Võimaldab kasutada paneele terve lehekülje ulatuses. Kui Panels asendab lehekülje sisu regioonis (*content region*) oleva sisu, siis *Panels Everywhere* võtab täielikult üle faili, mille alusel leht kokku pannakse (Miles, Panels Everywhere, 2015).

Lisaks on võimalik luua paneelidena kasutatava sisuna ka n-ö kohandatud paneele (*custom panels panes*) eraldiseisva moodulina.

### <span id="page-43-0"></span>Kokkuvõte

Käesolevas seminaritöös oli eesmärgiks tutvustada *Panels* mooduli võimalusi Drupalis sisuhalduse mugavamaks tegemisel ning selle käigus luua töö põhjal ka prototüüp mooduli erinevate funktsioonide demonstreerimiseks põhiliste kasutusjuhtude lahendamisel.

Töö eesmärkide saavutamiseks selgitasin kõigepealt, mida *Panels* moodul võimaldab ja seejärel selgitasin põhjalikult, mida antud mooduli kasutamise alustamiseks vaja on.

Selleks, et töö leiaks võimalikult laia kasutust, sai põhjalikult selgitatud mooduli kasutamiseks nõuete pärase keskkonna seadistamine.

Töö käigus lahendati põhilisi kasutusjuhte, mille oodatavaid tulemusi antud moodulit kasutades saavutada võiks, ja demonstreeriti mooduli võimalusi erinevate arenduste teostamisel.

Töö järeldusena arvan, et *Panels* on Drupal sisuhaldussüsteemis suur samm edasi sisuhalduse graafilisele poolele toomise suunas.

Autori hinnangul on seminaritöö oma eesmärgi täitnud, kuna seminaritöö käigus loodud prototüüp täitis mooduli funktsioonide demonstreerimisel oma eesmärki ning lisaks andis töö loomine autorile juurde mitmeid teadmisi nii *Panels* mooduli enda, kui ka sellega seotud moodulite kohta.

### <span id="page-44-0"></span>Kasutatud kirjandus

- Cullen, C. (07. 10 2014. a.). *An Overview of the Drupal Panels Ecosystem*. Allikas: chipcullen.com: http://chipcullen.com/an-overview-of-the-drupal-panels-ecosystem/
- Declercq, D., Frenssen, P., & Arancibia, B. (06. 06 2013. a.). *Panels 3: Creating a custom layout in your theme*. Allikas: Drupal.org: https://www.drupal.org/node/495654
- Ignișca, M., Perry, J., & Totten, K. (26. 07 2016. a.). *Panels 3: High-Level Overview*. Allikas: Drupal.org: https://www.drupal.org/node/2457747
- Kudwien, D. (08. 10 2015. a.). *Administration menu*. Allikas: Drupal.org: https://www.drupal.org/project/admin\_menu
- Miles, E. (19. 03 2015. a.). *Panels Everywhere*. Allikas: Drupal.org: https://www.drupal.org/project/panels\_everywhere
- Miles, E. (14. 03 2016. a.). *Chaos tool suite (ctools)*. Allikas: Drupal.org: https://www.drupal.org/project/ctools
- Miles, E. (04. 05 2016. a.). *Fieldable Panels Panes (FPP)*. Allikas: Drupal.org: https://www.drupal.org/project/fieldable\_panels\_panes
- Miles, E. (19. 03 2016. a.). *Panelizer*. Allikas: Drupal.org: https://www.drupal.org/project/panelizer
- *Module Filter*. (28. 10 2016. a.). Allikas: Drupal.org: https://www.drupal.org/project/module\_filter
- *Panels Breadcrumbs*. (02. 12 2014. a.). Allikas: Drupal.org: https://www.drupal.org/project/panels\_breadcrumbs
- *Project usage overview*. (kuupäev puudub). Allikas: Drupal.org: https://www.drupal.org/project/usage?sort=desc&order=Sep%2011%2C%202016
- *Usage statistics for Panels*. (kuupäev puudub). Allikas: Drupal.org: https://www.drupal.org/project/usage/panels